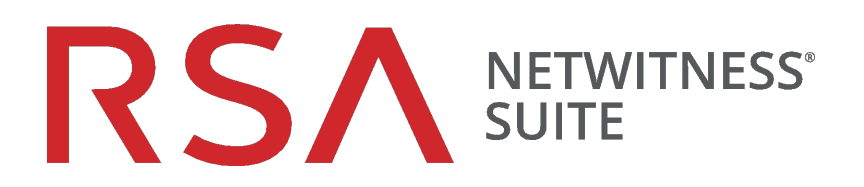

# Handbuch zur Installation virtueller Hosts

für Version 11,1

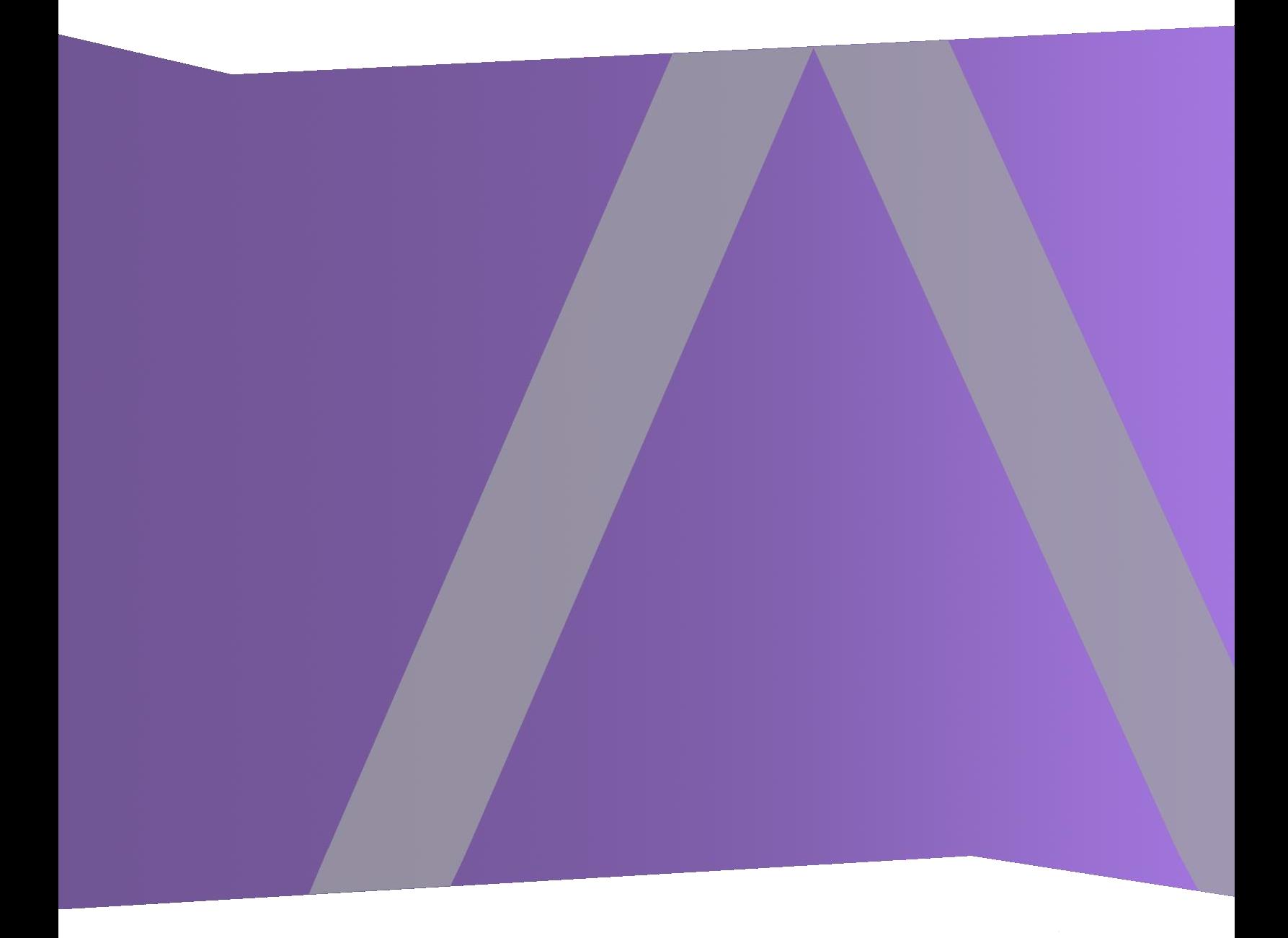

Copyright © 1994-2018 Dell Inc. or its subsidiaries. All Rights Reserved.

### **Kontaktinformationen**

Der RSA-Link unter [https://community.rsa.com](https://community.rsa.com/) enthält eine Wissensdatenbank, in der allgemeine Fragen beantwortet und Lösungen für bekannte Probleme, Produktdokumentationen, Communitydiskussionen und Vorgangsmanagement bereitgestellt werden.

### **Marken**

Eine Liste der RSA-Marken finden Sie unter [germany.emc.com/legal/emc-corporation](https://germany.emc.com/legal/emc-corporation-trademarks.htm#rsa)[trademarks.htm#rsa.](https://germany.emc.com/legal/emc-corporation-trademarks.htm#rsa)

### **Lizenzvereinbarung**

Diese Software und die zugehörige Dokumentation sind Eigentum von Dell und vertraulich. Sie werden unter Lizenz bereitgestellt und dürfen nur gemäß den Bedingungen der betreffenden Lizenz und unter Einschluss des untenstehenden Copyright-Hinweises verwendet und kopiert werden. Diese Software und die Dokumentation sowie alle Kopien dürfen anderen Personen nicht überlassen oder auf andere Weise zur Verfügung gestellt werden.

Dabei werden keine Ansprüche oder Eigentumsrechte an der Software oder Dokumentation oder Rechte an geistigem Eigentum daran übertragen. Die unberechtigte Nutzung oder die Vervielfältigung dieser Software und der Dokumentation kann zivil- und/oder strafrechtlich verfolgt werden.

Diese Software kann ohne Vorankündigung geändert werden und sollte nicht als Verpflichtung seitens Dell ausgelegt werden.

### **Drittanbieterlizenzen**

Dieses Produkt kann Software enthalten, die von anderen Anbietern als RSA entwickelt wurde. Der Text der Lizenzvereinbarungen, die sich auf Drittanbietersoftware in diesem Produkt beziehen, ist auf der Produktdokumentationsseite auf RSA Link verfügbar. Mit der Verwendung dieses Produkts verpflichtet sich der Benutzer zur uneingeschränkten Einhaltung der Bedingungen der Lizenzvereinbarungen.

### **Hinweis zu Verschlüsselungstechnologien**

Dieses Produkt kann Verschlüsselungstechnologie enthalten. In vielen Ländern ist die Verwendung, das Importieren oder Exportieren von Verschlüsselungstechnologien untersagt. Die aktuellen Bestimmungen zum Verwenden, Importieren und Exportieren sollten beim Verwenden, Importieren und Exportieren dieses Produkts eingehalten werden.

### **Verteilung**

Dell ist der Ansicht, dass die Informationen in dieser Veröffentlichung zum Zeitpunkt der Veröffentlichung korrekt sind. Diese Informationen können jederzeit ohne vorherige Ankündigung geändert werden.

Juli 2018

# **Inhalt**

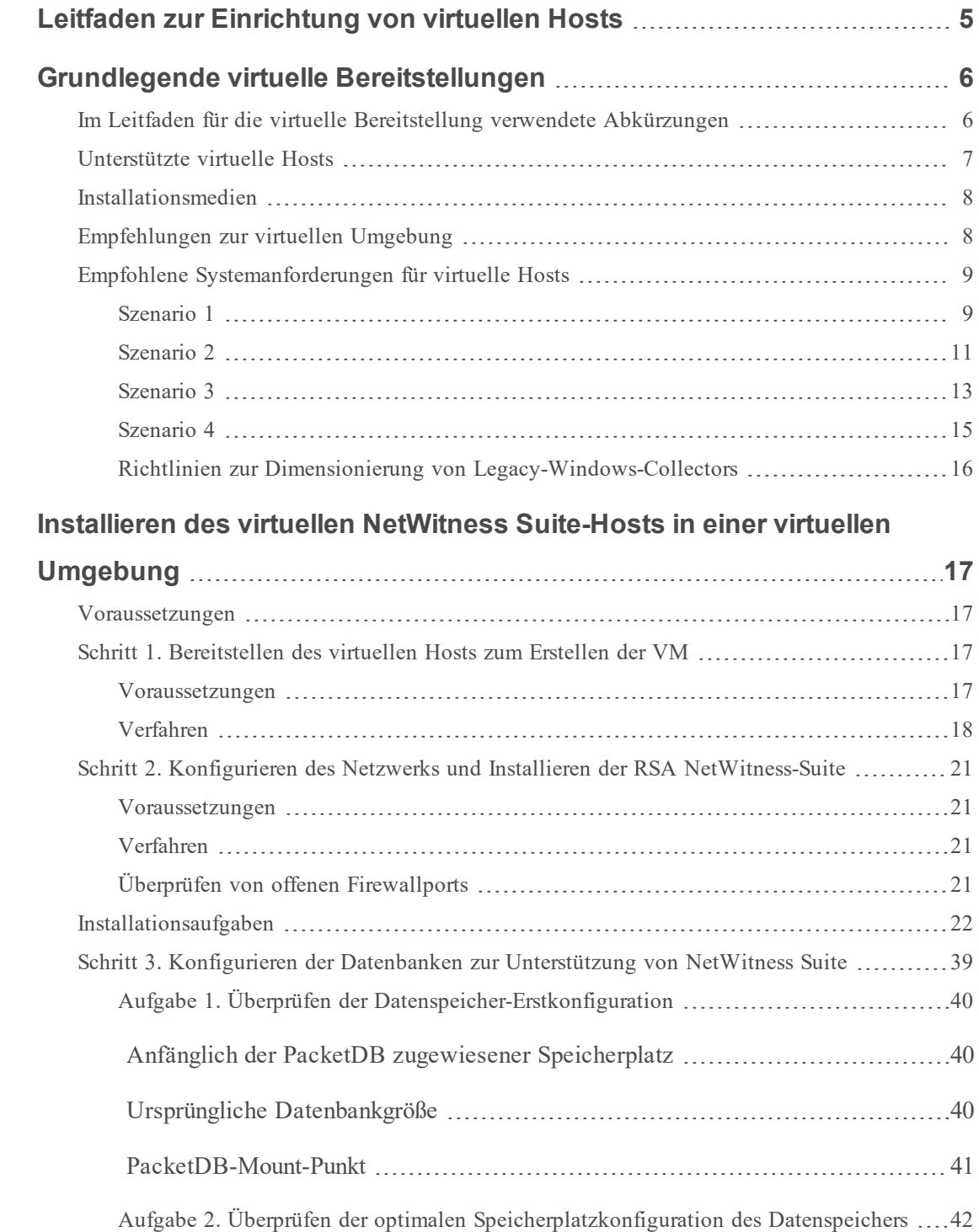

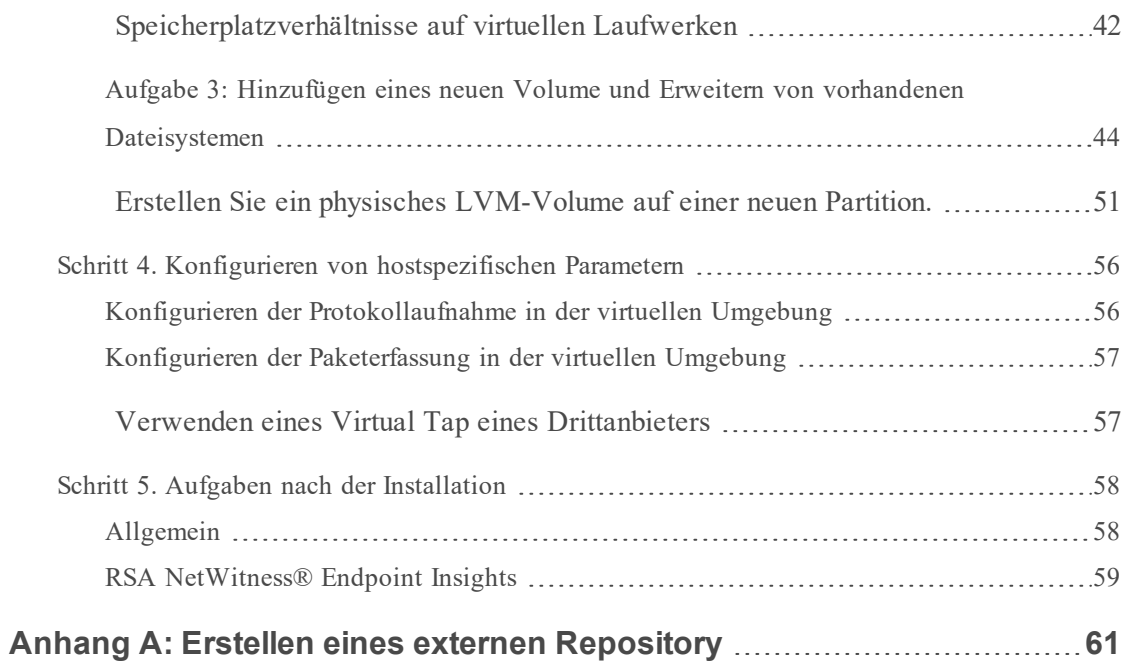

# <span id="page-4-0"></span>**Leitfaden zur Einrichtung von virtuellen Hosts**

Dieses Dokument enthält Anweisungen für die Installation und Konfiguration von RSA NetWitness® Suite 11.1.0.0-Hosts, die in einer virtuellen Umgebung ausgeführt werden.

# <span id="page-5-0"></span>**Grundlegende virtuelle Bereitstellungen**

<span id="page-5-1"></span>Dieses Thema enthält allgemeine Guidelines und Anforderungen für die Bereitstellung von RSANetWitness Suite 11.1.0.0 in einer virtuellen Umgebung.

# **Im Leitfaden für die virtuelle Bereitstellung verwendete**

## **Abkürzungen**

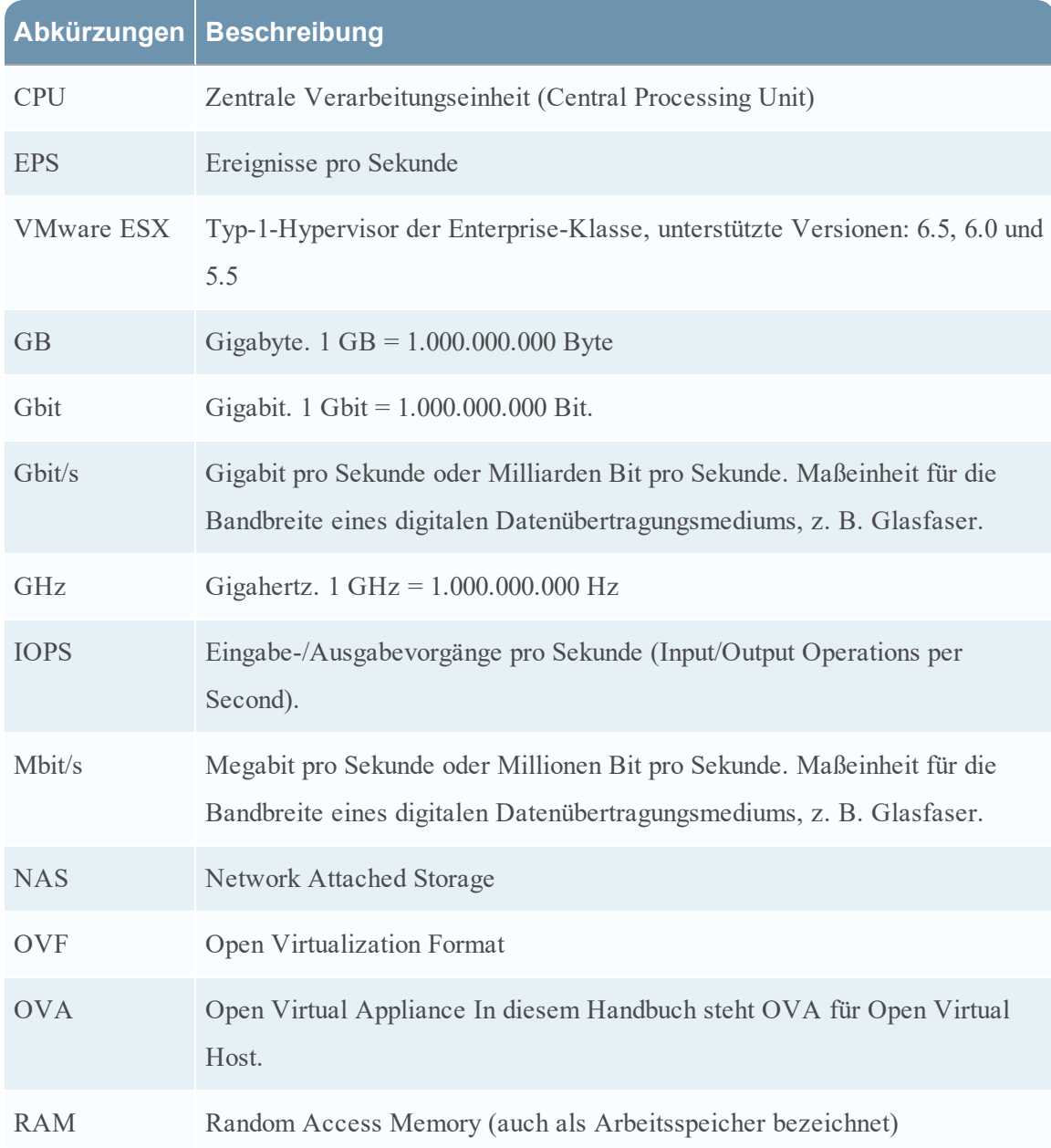

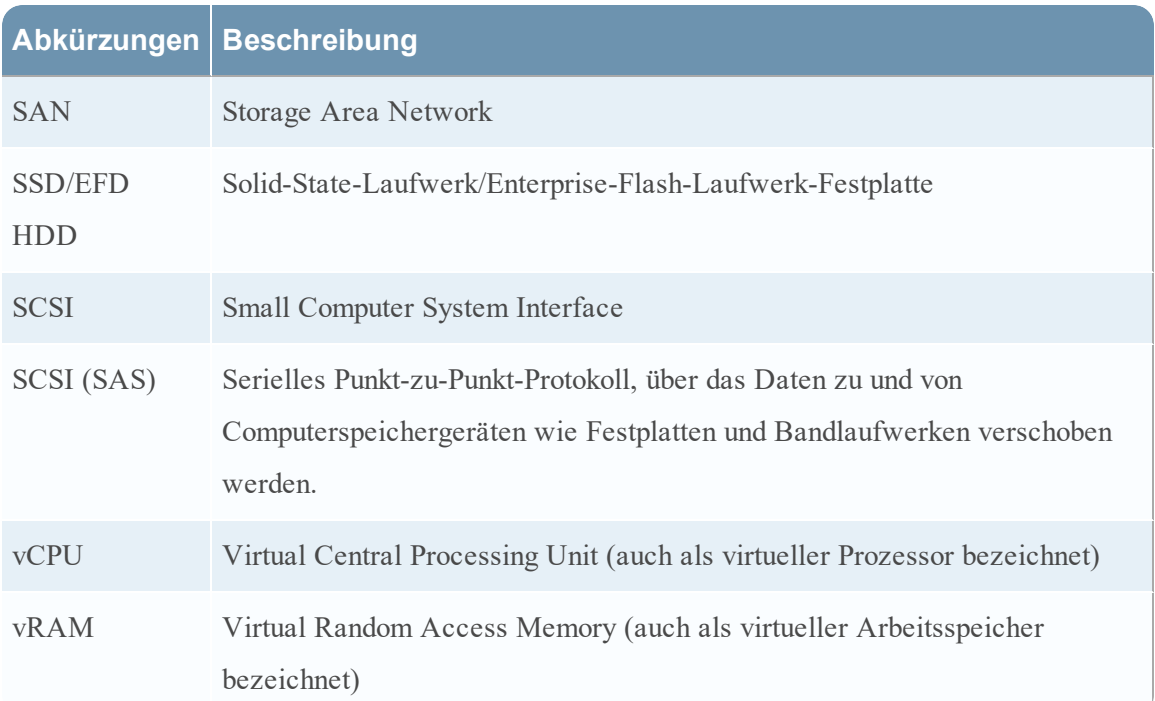

# <span id="page-6-0"></span>**Unterstützte virtuelle Hosts**

Sie können die folgenden NetWitness Suite-Hosts in Ihrer virtuellen Umgebung als virtuelle Hosts installieren und von Ihrer virtuellen Umgebung bereitgestellte Funktionen übernehmen:

- NetWitness-Server
- <sup>l</sup> Event Stream Analysis primärer und sekundärer ESA-Host
- Archiver
- Broker
- Concentrator
- Log Decoder
- Malware Analysis
- Decoder
- Remote Log Collector
- Endpoint Hybrid
- Endpoint Log Hybrid

Sie sollten mit den folgenden VMware-Infrastrukturkonzepten vertraut sein:

- VMware vCenter Server
- VMware ESXi
- Virtuelle Maschine

Informationen über VMware-Konzepte können Sie der VMware-Produktdokumentation entnehmen.

<span id="page-7-0"></span>Virtuelle Hosts werden als OVA-Host bereitgestellt. Sie müssen die OVA-Datei in Ihrer virtuellen Infrastruktur als virtuelle Maschine bereitstellen.

### **Installationsmedien**

Installationsmedien stehen in Form von OVA-Paketen zur Verfügung. Diese können in Download Central [\(https://download.rsasecurity.com\)](https://download.rsasecurity.com/) zur Installation heruntergeladen werden. Im Rahmen der Erfüllung Ihrer Bestellung erhalten Sie von RSA Zugriff auf die OVA.

### <span id="page-7-1"></span>**Empfehlungen zur virtuellen Umgebung**

Die mit den OVA-Paketen installierten virtuellen Hosts haben dieselbe Funktion wie die NetWitness Suite-Hardwarehosts. Das bedeutet, dass Sie bei der Installation von virtuellen Hosts die Back-end-Hardware berücksichtigen müssen. RSA empfiehlt, die folgenden Aufgaben bei der Einrichtung Ihrer virtuellen Umgebung durchzuführen.

- <sup>l</sup> Gehen Sie je nach Ressourcenanforderungen der einzelnen Komponenten bei der Nutzung des Systems gemäß bewährten Vorgehensweisen vor und weisen Sie Speicherplatz entsprechend zu.
- Vergewissern Sie sich, dass die Festplattenkonfigurationen des Back-end eine Schreibgeschwindigkeit aufweisen, die um mindestens 10 % über der erforderlichen Erfassungs- und Verarbeitungsrate für die Bereitstellung liegt.
- <sup>l</sup> Für OVA sind 32 GB RAM pro Host-Appliance erforderlich.
- <sup>l</sup> Erstellen Sie Concentrator-Verzeichnisse für Meta- und Indexdatenbanken auf der SSD/EFD HDD.
- Wenn die Datenbankkomponenten getrennt von den installierten Betriebssystemkomponenten sind (d. h. auf einem anderen physischen System), stellen Sie wie folgt eine direkte Verbindung her über:
	- Zwei 8-Gbit/s-Fibre-Channel-SAN-Ports pro virtuellem Host, oder

• 6-Gbit/s-SAS-Verbindung (Serial Attached SCSI)

**Hinweis:** 1.) NetWitness Suite unterstützt derzeit keinen Network Attached Storage (NAS) für virtuelle Bereitstellungen.

2.) Der Decoder ermöglicht jede Speicherkonfiguration, die die Anforderung für kontinuierlichen Durchsatz erfüllt. Der standardmäßige 8-Gbit/s-Fibre-Channel-Link zu einer SAN ist nicht ausreichend, um Paketdaten bei 10 Gbit/s zu lesen und zu schreiben. Bei der Konfiguration der Verbindung von einem**10G-Decoder** zu einem SAN müssen Sie mehrere Fibre Channels verwenden.

# <span id="page-8-0"></span>**Empfohlene Systemanforderungen für virtuelle Hosts**

Die folgenden Tabellen enthalten die empfohlenen Anforderungen bezüglich vCPUs, vRAM und Lese- und Schreib-IOPS für virtuelle Hosts basierend auf der EPS- oder Erfassungsrate für jede Komponente.

- Die Speicherzuweisung wird in Schritt 3 "Konfigurieren von Datenbanken für NetWitness Suite" behandelt.
- Die Empfehlungen bezüglich vRAM und vCPU können je nach Erfassungsraten, Konfiguration und aktivierten Inhalten variieren.
- Die Empfehlungen wurden bei Datenaufnahmeraten von bis zu 25.000 EPS für Protokolle und 2 Gbit/s für Pakete getestet, Nicht-SSL betreffend.
- Die vCPU-Spezifikationen für alle in den folgenden Tabellen aufgeführte Komponenten sind Intel Xeon CPUs mit 2,59 GHz.
- Alle Ports sind SSL-getestet mit 15.000 EPS für Protokolle und 1,5 Gbit/s für Pakete.

**Hinweis:** Die oben genannten empfohlenen Werte können bei einer 11.1.0.0-Installation anders ausfallen, wenn Sie die neuen Funktionen und Verbesserungen installieren und ausprobieren.

### <span id="page-8-1"></span>**Szenario 1**

Die Anforderungen in diesen Tabellen wurden unter den folgenden Umständen berechnet:

- Alle Komponenten wurden integriert.
- Der Protokollstream umfasste einen Log Decoder, Concentrator und Archiver.
- <sup>l</sup> Der Paketstream umfasste einen Packet-Decoder und Concentrator.
- <sup>l</sup> Die Hintergrundlast enthielt stündliche und tägliche Berichte.
- Diagramme wurden konfiguriert.

## Log Decoder

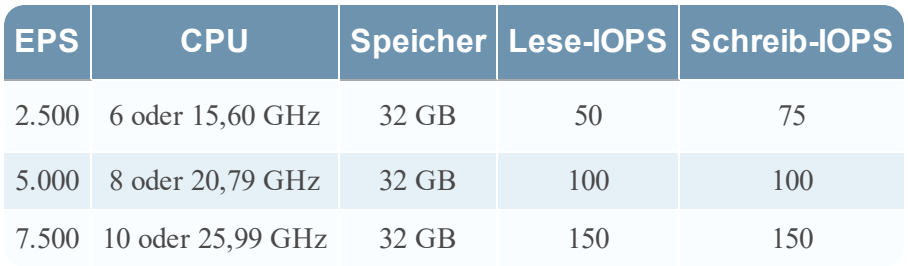

# Packet-Decoder

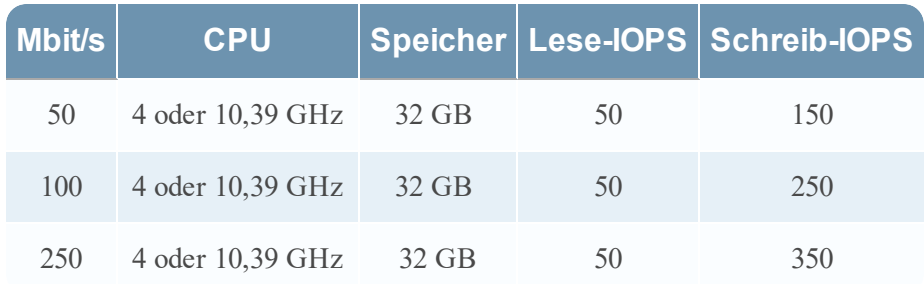

# Concentrator – Protokollstream

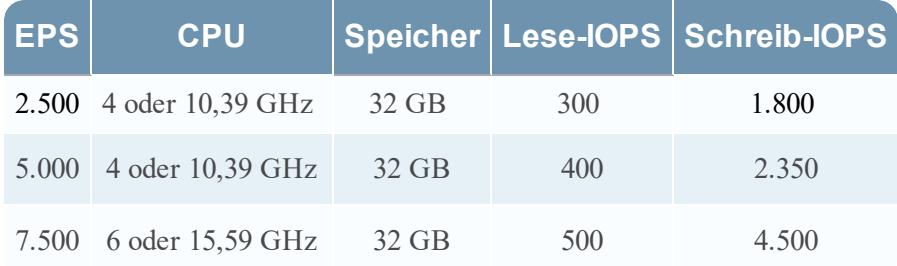

# Concentrator – Paketstream

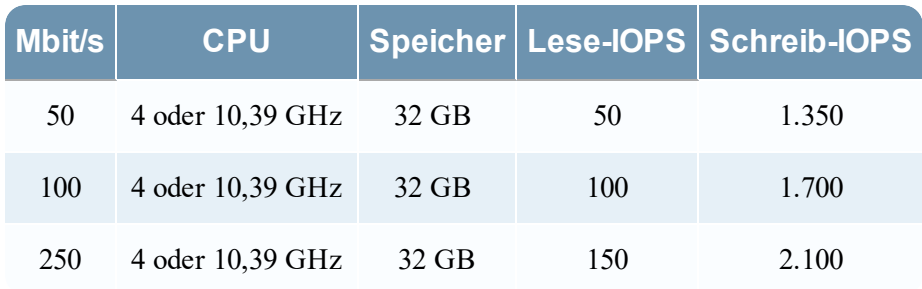

### Archiver

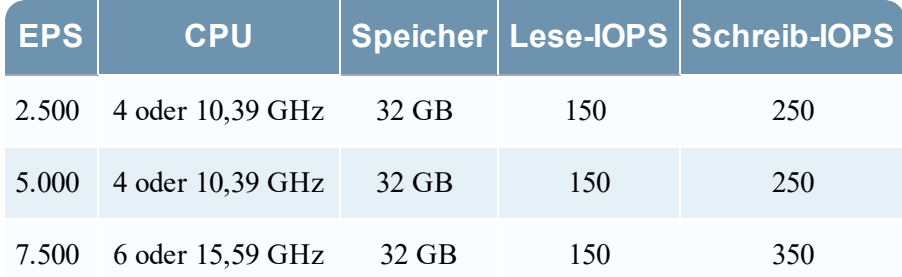

### <span id="page-10-0"></span>**Szenario 2**

Die Anforderungen in diesen Tabellen wurden unter den folgenden Umständen berechnet:

- Alle Komponenten wurden integriert.
- Der Protokollstream umfasste einen Log Decoder, Concentrator, Warehouse Connector und Archiver.
- Der Paketstream umfasste einen Packet-Decoder, Concentrator und Warehouse Connector.
- Event Stream Analysis wurde bei 90.000 EPS von drei Hybrid Concentrators aggregiert.
- Incident-Management erhielt Warnmeldungen von der Reporting Engine und von Event Stream Analysis.
- <sup>l</sup> Die Hintergrundlast umfasste Berichte, Diagramme, Warnmeldungen, Ermittlungen und Incident-Management.
- Warnmeldungen wurden konfiguriert.

# Log Decoder

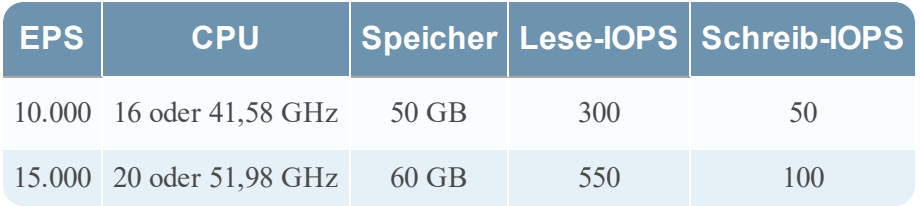

# Packet-Decoder

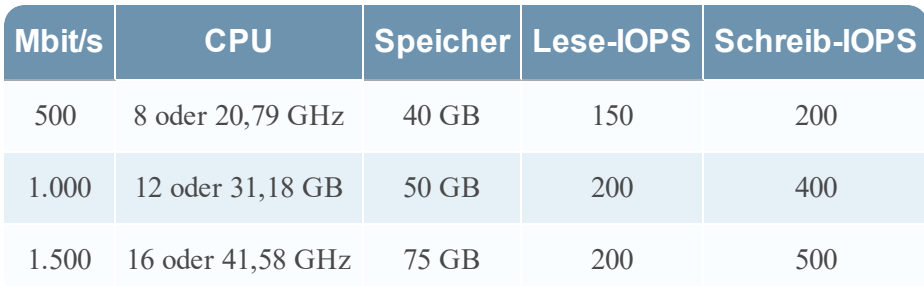

# Concentrator – Protokollstream

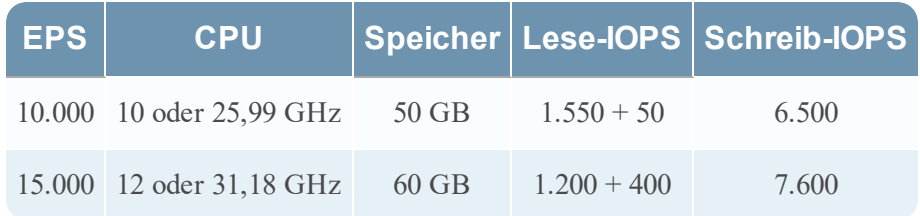

# Concentrator – Paketstream

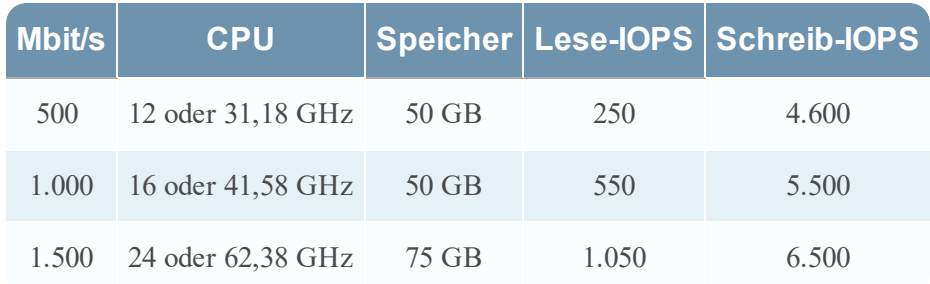

# Warehouse Connector – Protokollstream

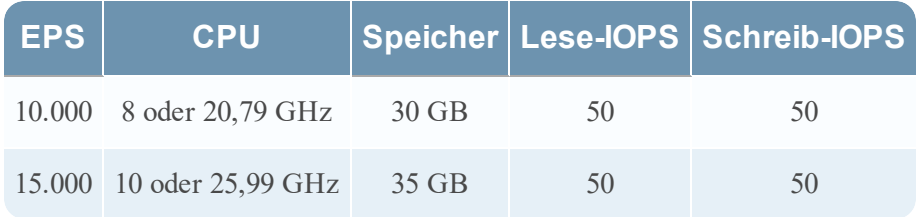

# Warehouse Connector – Paketstream

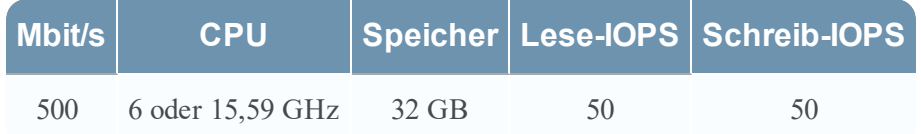

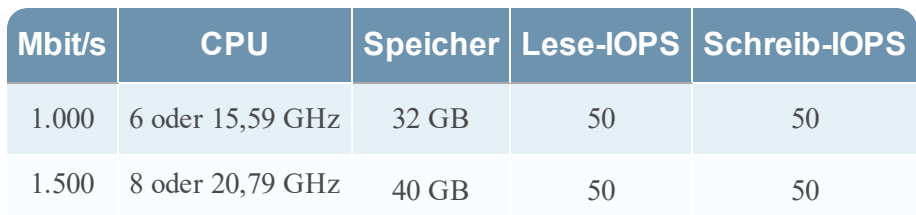

### Archiver – Protokollstream

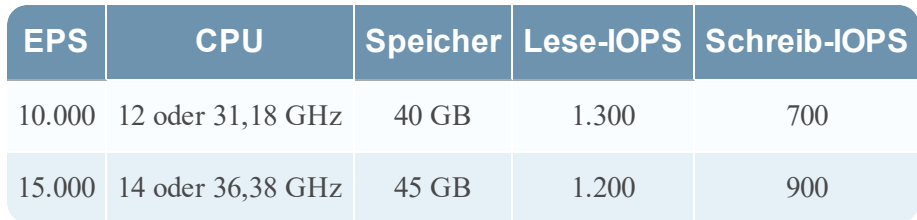

# Event Stream Analysis mit Context Hub

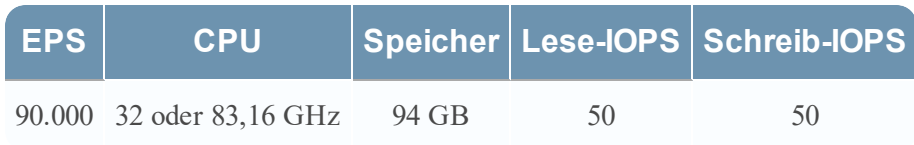

# NWS1: NetWitness-Server und Komponenten am selben Standort

NetWitness-Server, Jetty, Broker, Incident-Management und Reporting Engine befinden sich im gleichen Verzeichnis.

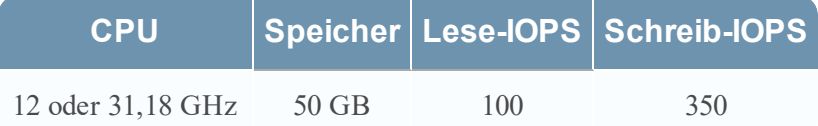

### <span id="page-12-0"></span>**Szenario 3**

Die Anforderungen in diesen Tabellen wurden unter den folgenden Umständen berechnet:

- Alle Komponenten wurden integriert.
- Der Protokollstream umfasste einen Log Decoder und Concentrator.
- Der Paketstream umfasste einen Packet-Decoder und den Concentrator.
- Event Stream Analysis wurde bei 90.000 EPS von drei Hybrid Concentrators aggregiert.
- **·** Incident-Management erhielt Warnmeldungen von der Reporting Engine und von Event Stream Analysis.
- <sup>l</sup> Die Hintergrundlast enthielt stündliche und tägliche Berichte.
- Diagramme wurden konfiguriert.

### Log Decoder

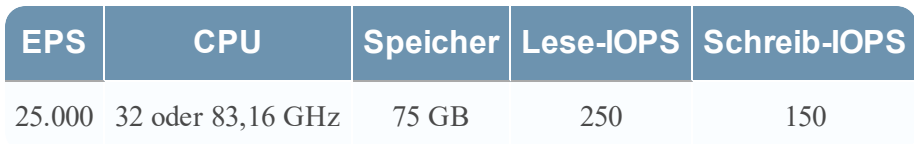

# Packet-Decoder

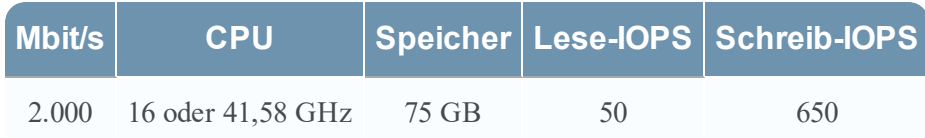

### Concentrator – Protokollstream

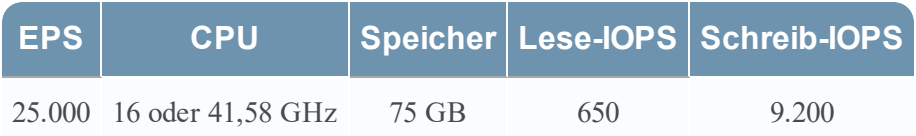

### Concentrator – Paketstream

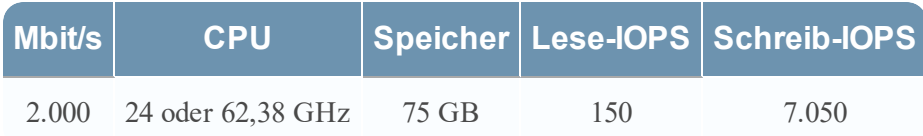

# Log Collector (lokal und remote)

Der Remote Log Collector ist ein Log Collector-Service, der auf einem Remote-Host ausgeführt wird, und der Remote-Collector wird virtuell bereitgestellt.

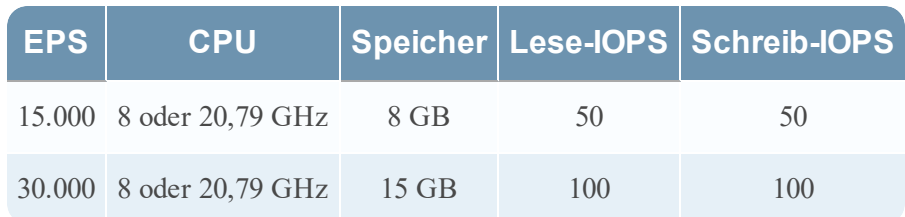

### <span id="page-14-0"></span>**Szenario 4**

Die Anforderungen in diesen Tabellen wurden unter den folgenden Bedingungen für Endpoint Hybrid berechnet.

- Alle Komponenten wurden integriert.
- Endpoint-Server ist installiert.
- <sup>l</sup> Der Protokollstream umfasste einen Log Decoder und Concentrator.

# Endpoint Hybrid

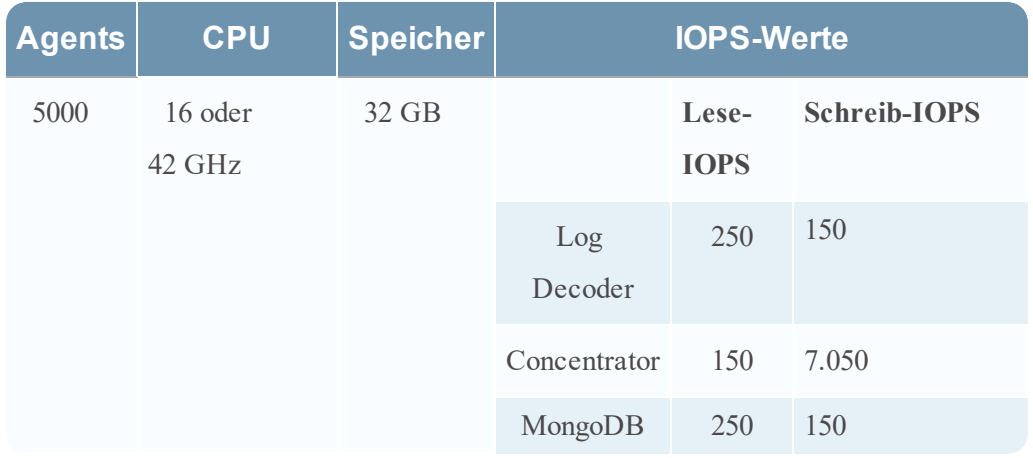

# Log Collector (lokal und remote)

Der Remote Log Collector ist ein Log Collector-Service, der auf einem Remote-Host ausgeführt wird, und der Remote-Collector wird virtuell bereitgestellt.

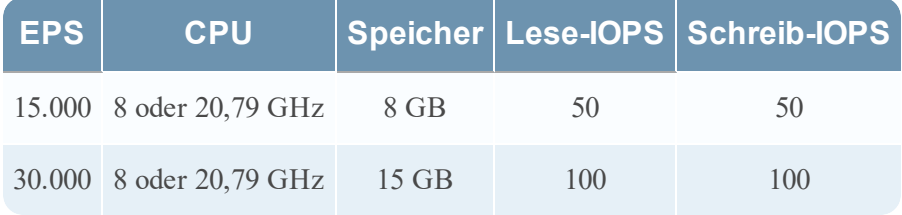

### <span id="page-15-0"></span>**Richtlinien zur Dimensionierung von Legacy-Windows-Collectors**

Richtlinien zur Dimensionierung von Legacy-Windows-Collectors finden Sie in der Dokumentation *RSA NetWitness Suite Legacy Windows Collection – Aktualisierung und Installation*.

# <span id="page-16-0"></span>**Installieren des virtuellen NetWitness Suite-Hosts in einer virtuellen Umgebung**

<span id="page-16-1"></span>Schließen Sie die folgenden Verfahren in der nummerierten Reihenfolge ab, um RSA NetWitness® Suite in einer virtuellen Umgebung zu installieren.

### **Voraussetzungen**

Vergewissern Sie sich, dass Sie über Folgendes verfügen:

- Einen VMware-ESX-Server, der die im Abschnitt oben genannten Anforderungen erfüllt. Unterstützte Versionen sind 6.5, 6.0 und 5.5.
- vSphere 4.1-Client, vSphere 5.0-Client oder vSphere 6.0-Client, um sich beim VMware-ESX-Server anzumelden.
- <span id="page-16-2"></span><sup>l</sup> Administratorrechte zum Erstellen der virtuellen Maschinen im VMware-ESX-Server

# **Schritt 1. Bereitstellen des virtuellen Hosts zum Erstellen der VM**

<span id="page-16-3"></span>Schließen Sie die folgenden Schritte ab, um die OVA-Datei auf dem vCenter-Server oder ESX-Server mithilfe des vSphere-Clients bereitzustellen.

### **Voraussetzungen**

Vergewissern Sie sich, dass Sie:

- <sup>l</sup> Netzwerk-IP-Adressen, Netzmaske und Gateway-IP-Adressen für den virtuellen Host
- Netzwerknamen für alle virtuellen Hosts, wenn Sie ein Cluster erstellen
- DNS- oder Hostinformationen
- <sup>l</sup> Passwort für den virtuellen Hostzugriff. Der Standardbenutzername lautet root, das Standardpasswort netwitness.
- Die Paketdatei für virtuelle Hosts für NetWitness Suite, z. B. rsanw-11.1.0.xxxx.el7-x86 64.ova. (Sie laden dieses Paket von Download Central unter [https://community.rsa.com](https://community.rsa.com/) herunter.)

### <span id="page-17-0"></span>**Verfahren**

**Hinweis:** Die folgenden Anweisungen sind ein Beispiel für die Bereitstellung eines OVA-Hosts in der ESXi-Umgebung. Die Bildschirme, die Sie sehen, können von diesem Beispiel abweichen.

So stellen Sie den OVA-Host bereit:

- 1. Melden Sie sich bei der ESXi-Umgebung an.
- 2. Wählen Sie im Drop-down-Menü **Datei** die Option **OVF-Vorlage bereitstellen**.

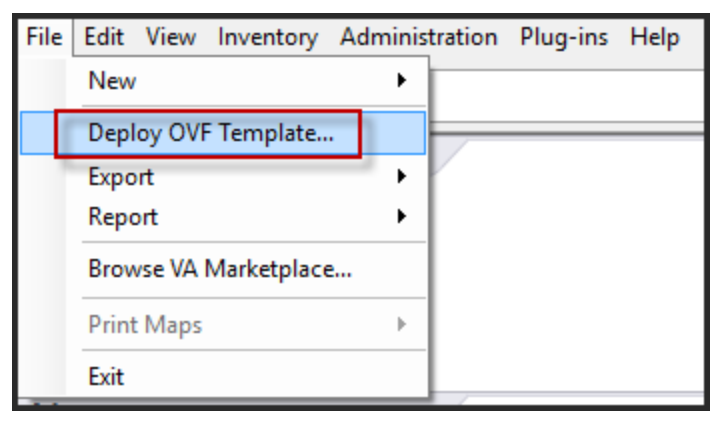

3. Das Dialogfeld "OVF-Vorlage bereitstellen" wird geöffnet. Wählen Sie im Dialogfeld **OVF-Vorlage bereitstellen** das OVF für den Host aus, den Sie in der virtuellen Umgebung bereitstellen möchten (z. B. **V11.1 GOLD\\rsanw-11.1.0.0.1948.el7-x86\_64.ova**), und

klicken Sie auf **Weiter**.

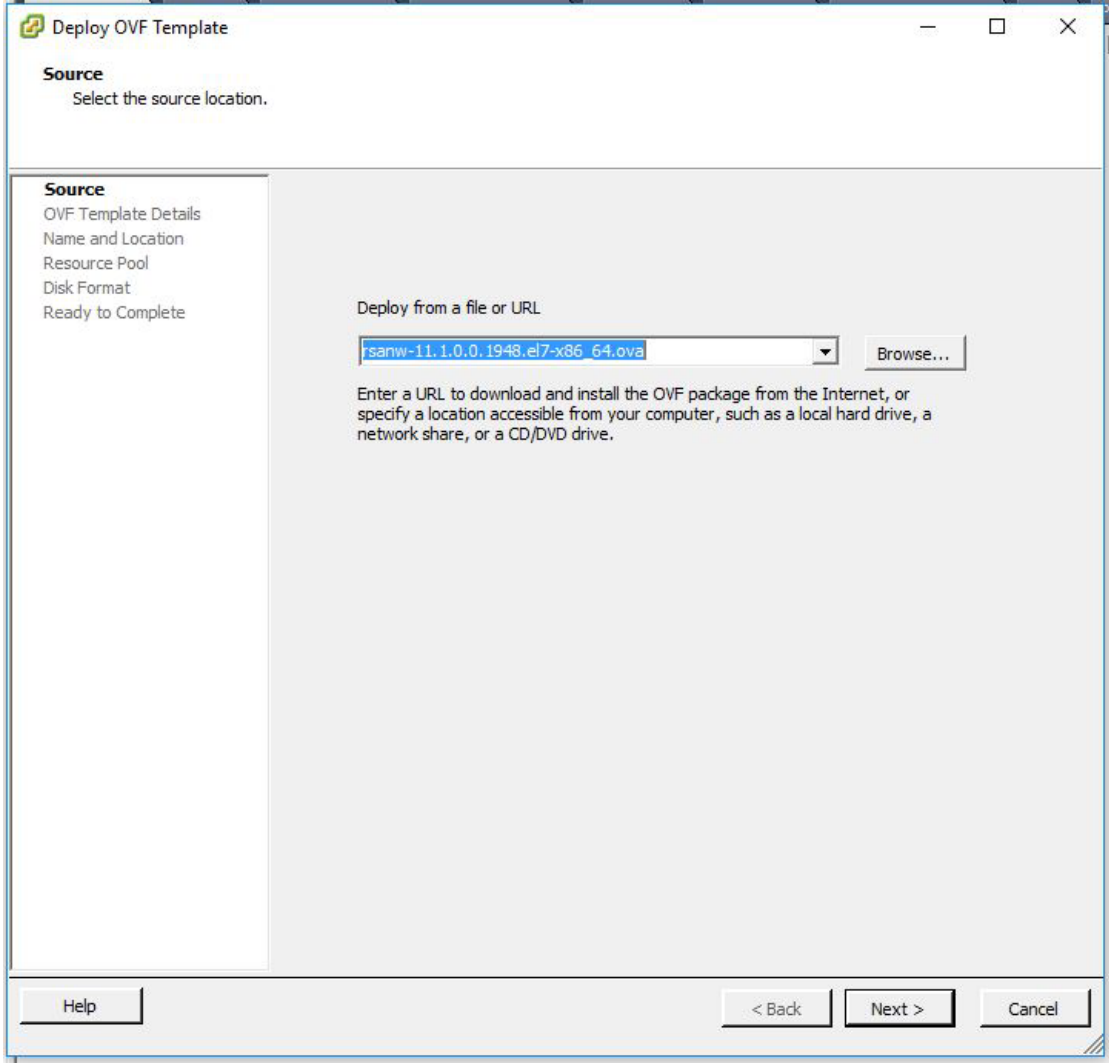

- 4. Das Dialogfeld "Name und Speicherort" wird geöffnet. Der designierte Name gibt nicht den Hostnamen des Servers wieder. Der angezeigte Name ist als Bestandsreferenz innerhalb von ESXi nützlich.
- 5. Notieren Sie sich den Namen und klicken Sie auf **Weiter**.

Die Speicheroptionen werden angezeigt.

#### **Storage**

Where do you want to store the virtual machine files?

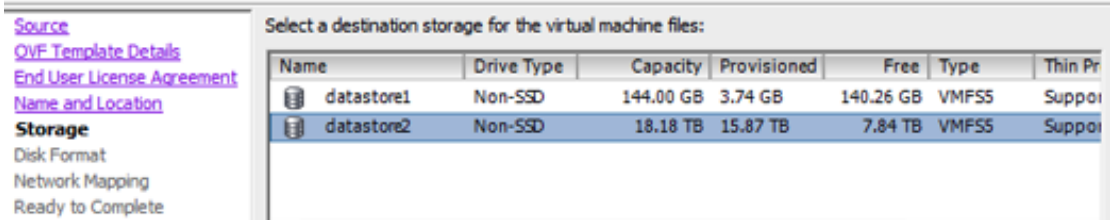

6. Geben Sie bei den Speicheroptionen den Datenspeicherort für den virtuellen Host an.

**Hinweis:** Dieser Speicherort gilt ausschließlich für das Hostbetriebssystem. Er muss nicht mit dem Datenspeicher identisch sein, der beim Einrichten und Konfigurieren von zusätzlichen Volumes für die NetWitness Suite-Datenbanken auf bestimmten Hosts benötigt wird (dies wird in den folgenden Abschnitten behandelt).

7. Klicken Sie auf **Weiter**.

Die Optionen für Netzwerkzuordnung werden eingeblendet.

#### **Network Mapping**

What networks should the deployed template use?

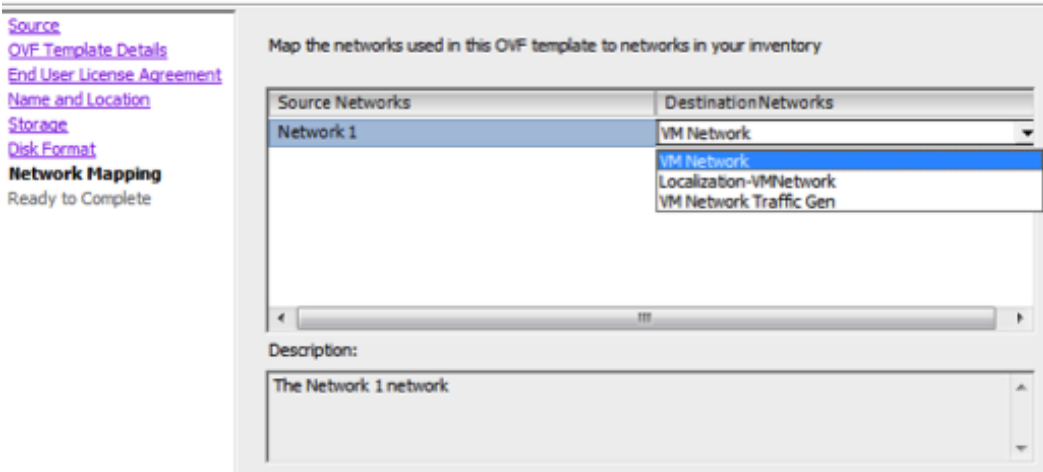

8. Behalten Sie die Standardwerte bei und klicken Sie auf **Weiter**.

**Hinweis:** Wenn Sie jetzt die Netzwerkzuordnung konfigurieren möchten, können Sie die Optionen auswählen. RSA empfiehlt jedoch, dass Sie die Standardwerte beibehalten und die Netzwerkzuordnung nach der Konfigurierung der OVA-Vorlage einrichten. Sie konfigurieren die OVA in Schritt 4: [Konfigurieren](#page-55-0) von [hostspezifischen](#page-55-0) Parametern.

Ein Statusfenster mit dem Bereitstellungsstatus wird angezeigt.

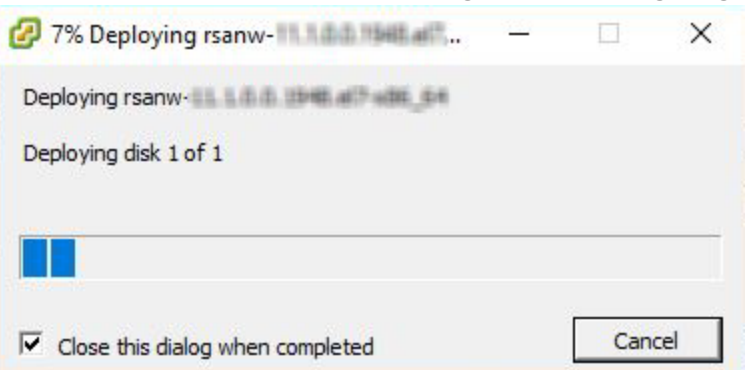

Nach Abschluss des Prozesses wird die neue OVA-Datei im designierten Ressourcenpool aufgeführt, der auf ESXi innerhalb von vSphere sichtbar ist. Der virtuelle Core-Host ist dann installiert, aber noch nicht konfiguriert.

# <span id="page-20-0"></span>**Schritt 2. Konfigurieren des Netzwerks und Installieren der RSA**

### **NetWitness-Suite**

<span id="page-20-1"></span>Schließen Sie die folgenden Schritte ab, um das Netzwerk der virtuellen Appliance zu konfigurieren.

### **Voraussetzungen**

Vergewissern Sie sich, dass Sie:

- <sup>l</sup> Netzwerk-IP-Adressen, Netzmaske und Gateway-IP-Adressen für den virtuellen Host
- Netzwerknamen für alle virtuellen Hosts, wenn Sie ein Cluster erstellen
- <span id="page-20-2"></span>• DNS- oder Hostinformationen

### **Verfahren**

<span id="page-20-3"></span>Führen Sie die folgenden Schritte für alle virtuellen Hosts aus, um diese Ihrem Netzwerk hinzuzufügen.

### **Überprüfen von offenen Firewallports**

Informieren Sie sich im Thema *Netzwerkarchitektur und Ports* im *Leitfaden zur Bereitstellung* der NetWitness Suite-Hilfe, um NetWitness Suite-Services und Ihre Firewalls zu konfigurieren.

**Achtung:** Fahren Sie erst mit der Installation fort, wenn die Ports in Ihrer Firewall konfiguriert wurden.

<span id="page-21-0"></span>Es gibt zwei Hauptaufgaben, die in der unten angegebenen Reihenfolge durchgeführt werden müssen, um NetWitness Suite 11,1 zu installieren.

## **Installationsaufgaben**

Aufgabe 1: Installieren von 11.1.0.0 auf dem NetWitness-Serverhost

<span id="page-21-1"></span>Aufgabe 2: Installieren von 11.1.0.0 auf den Hosts anderer Komponenten

#### **Aufgabe 1: Installieren von 11.1.0.0 auf dem NW-Serverhost**

Bei dieser Aufgabe wird auf dem Host, den Sie für den NW-Server bereitgestellt haben, Folgendes installiert:

- Die 11.1.0.0-Umgebungsplattform für NW-Server.
- Der NW-Serverkomponenten (d. h. Admin-Server, Konfigurationsserver, Orchestrierungsserver, Integrationsserver, Broker, Investigate-Server, Reporting Engine, Respond-Server und Security Server).
- Ein Repository mit den RPM-Dateien, die für die Installation von anderen Funktionskomponenten oder Services erforderlich sind.
- 1. Stellen Sie die 11.1.0.0 Umgebung bereit:
	- a. Fügen Sie eine neue VM hinzu.
	- b. Konfigurieren Sie den Speicher.
	- c. Richten Sie Firewalls ein.
- 2. Führen Sie den Befehl nwsetup-tui aus. Dadurch wird das Setup-Programm gestartet und die EULA wird angezeigt.

**Hinweis:** 1.) Wenn Sie durch die Eingabeaufforderungen des Setup-Programms navigieren, verwenden Sie die Pfeile nach unten und oben, um zwischen den Feldern zu wechseln, die Tabulatortaste, um zwischen den Befehlen zu wechseln (z. B. <Ja>, <Nein>, <OK> und <Abbrechen>. Drücken Sie die EINGABETASTE, um Ihre Befehlsantwort zu registrieren und mit der nächsten Eingabeaufforderung fortzufahren. 2.) Das Setup-Programm übernimmt das Farbschema des Desktops oder der Konsole, den bzw. die Sie für den Zugriff auf den Host verwenden. 3.) Wenn Sie während des Setup-Programms (nwsetup-tui) die DNS-Server angeben,

MÜSSEN diese gültig ("gültig" in diesem Zusammenhang bedeutet gültig während des

Setups) und für nwsetup-tui zugänglich sein, damit Sie fortfahren können. Falsch konfigurierte DNS-Server führen dazu, dass die Konfiguration fehlschlägt. Wenn Sie den DNS-Server beim Setup erreichen müssen, dieser aber während des Setups nicht erreichbar ist (z. B. um einen Host nach dem Setup zu verlagern, der über andere DNS-Server verfügt), lesen Sie (Optional) Aufgabe 1: Erneutes [Konfigurieren](#page-57-2) von DNS-Servern [nach](#page-57-2) 11.1 in den Aufgaben nach der Installation.

Wenn Sie keinen DNS-Server während nwsetup-tui angeben, müssen Sie **1 Lokales Repository (auf dem NW-Server)** in der Eingabeaufforderung **NetWitness Suite Update-Repository** in Schritt 12 auswählen (die DNS-Server werden nicht definiert, sodass das System nicht auf das externe Repository zugreifen kann).

By clicking "Accept", you (the "Customer") hereby agree, on behalf of your company or organization, to be bound by the terms and conditions of the End User License Agreement (the "EULA") located at https://www.rsa.com/content/dam/rsa/PDF/shrinkwrap-license-combined.pdf with RSA Security LLC ("RSA", or appropriate affiliate entity in the relevant jurisdiction). In addition, Customer hereby agrees and acknowledges that, if Customer chooses to host its data with any third party or in a public cloud environment, RSA has no responsibility for the storage or protection of any Customer data or for any associated security breach notifications. The terms herein and in the EULA shall supersede any relevant terms in any other agreement between the Customer and RSA. For customers of the RSA NetWitness® products, all data analyzed in connection herewith shall be at a cost to Customer based on RSA's then current 92%

<Decline>

3. Gehen Sie zu **Akzeptieren** und drücken Sie die EINGABETASTE.

 $$ACcept >$$ 

Es wird eine Aufforderung mit der Frage angezeigt, ob dies der Host ist, den Sie für Ihren

11.1 NW-Server verwenden möchten.

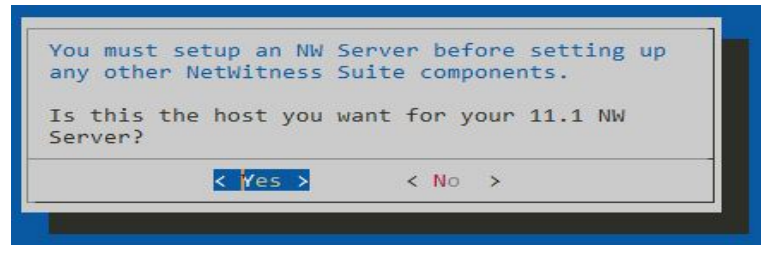

4. Gehen Sie zu **Ja** und drücken Sie die EINGABETASTE.

**Achtung:** Wenn Sie den falschen Host für den NW-Server auswählen und das Setup abschließen, müssen Sie das Setup-Programm (Schritt 3) starten und alle nachfolgenden Schritte ausführen, um diesen Fehler zu korrigieren.

Die Aufforderung **Installieren** oder **Upgrade durchführen** wird angezeigt

(**Wiederherstellen** gilt nicht für die Installation. Diese Option gilt für 11.1 Disaster Recovery.).

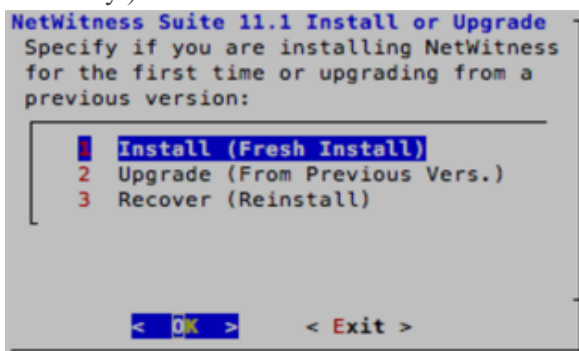

5. Drücken Sie die Eingabetaste. Die Option für Installieren (neue Installation) ist standardmäßig ausgewählt.

Die Aufforderung **Hostname** wird angezeigt.

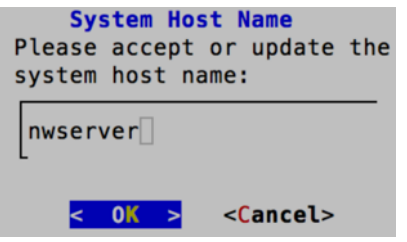

- 6. Drücken Sie die Eingabetaste, wenn dieser Name beibehalten werden soll. Wenn Sie den Hostnamen bearbeiten möchten, gehen Sie zu **OK** und drücken Sie die EINGABETASTE, um ihn zu ändern.
- 7. Die Aufforderung **Masterpasswort** wird angezeigt.

Für das Masterpasswort und Bereitstellungspasswort werden folgende Zeichen unterstützt:

- Symbole: !  $\omega \# \% \wedge +$ ,
- $\bullet$  Zahlen: 0-9
- Kleinbuchstaben: a-z
- Großbuchstaben: A-Z

Beim Masterpasswort und Bereitstellungspasswort werden keine nicht eindeutigen Zeichen unterstützt. Beispiel:

Leerzeichen  $\{ \} [ ] () / \$ ' " ` ~ ; : .< > -

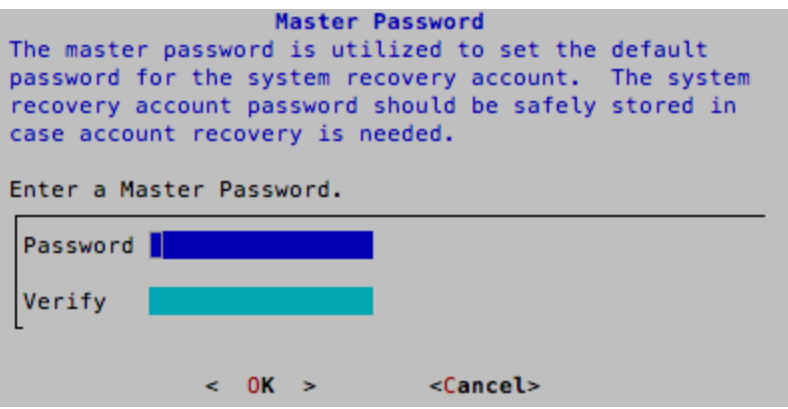

1. Die Aufforderung **Masterpasswort** wird angezeigt.

Für das Masterpasswort und Bereitstellungspasswort werden folgende Zeichen unterstützt:

- Symbole: !  $\omega \# \% \wedge +$
- $\bullet$  Zahlen: 0-9
- Kleinbuchstaben: a-z
- Großbuchstaben: A-Z

Beim Masterpasswort und Bereitstellungspasswort werden keine nicht eindeutigen Zeichen unterstützt. Beispiel:

Leerzeichen { } [ ] ( ) / \' " ` ~ ; : .< > -

2. Gehen Sie mit dem Pfeil nach unten zu **Passwort** und geben Sie es ein. Gehen Sie dann mit dem Pfeil nach unten zu **Überprüfen**, geben Sie das Passwort erneut ein, gehen Sie zu **OK** und drücken Sie die EINGABETASTE.

Die Aufforderung **Bereitstellungspasswort** wird angezeigt.

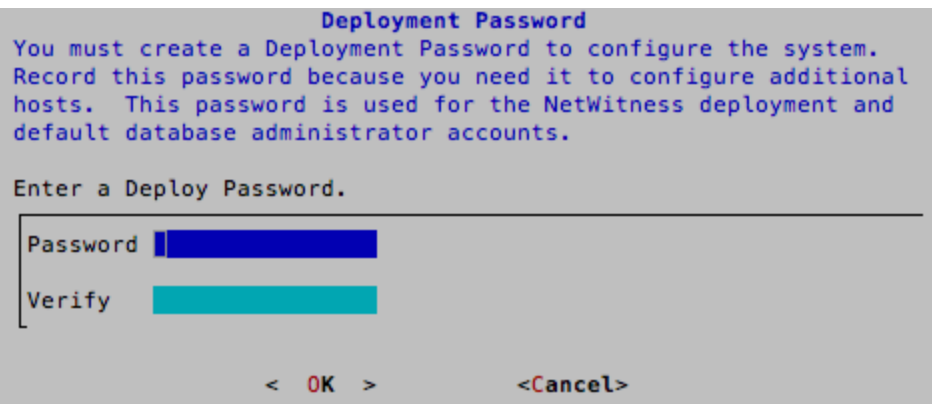

3. Geben Sie das **Passwort** ein, gehen Sie mit dem Pfeil nach unten zu **Überprüfen**, geben Sie das Passwort erneut ein, gehen Sie zu **OK** und drücken Sie dann die Eingabetaste.

Eine der folgenden bedingten Eingabeaufforderungen wird angezeigt.

<sup>l</sup> Wenn das Setup-Programm eine gültige IP-Adresse für diesen Host findet, wird die folgende Eingabeaufforderung angezeigt:

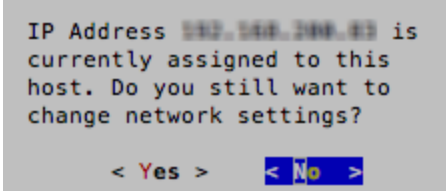

Drücken Sie die **EINGABETASTE**, wenn Sie diese IP verwenden und Ihre

Netzwerkeinstellungen nicht ändern möchten. Gehen Sie zu **Ja** und drücken Sie die

**EINGABETASTE**, wenn Sie die auf dem Host gefundene IP-Konfiguration ändern möchten.

• Wenn Sie eine SSH-Verbindung verwenden, wird die folgende Warnung angezeigt:

**Hinweis:** Wenn die Verbindung direkt über die Hostkonsole erfolgt, wird die folgende Warnung nicht angezeigt.

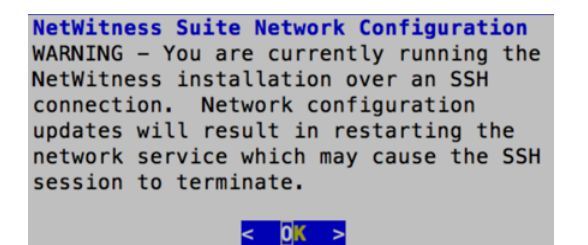

Drücken Sie die **EINGABETASTE**, um die Warnung zu schließen.

**Hinweis:** Wenn die Verbindung direkt über die Hostkonsole erfolgt, wird die obige Warnung nicht angezeigt.

- <sup>l</sup> Wenn das Setup-Programm eine IP-Konfiguration gefunden hat und Sie sie ausgewählt haben, wird die Aufforderung **Update-Repository** angezeigt. Fahren Sie mit Schritt 12 fort und schließen Sie die Installation ab.
- Wenn keine IP-Konfiguration gefunden wurde oder Sie beschlossen haben, die vorhandene IP-Konfiguration zu ändern, wird die Eingabeaufforderung

**Netzwerkkonfiguration** angezeigt.

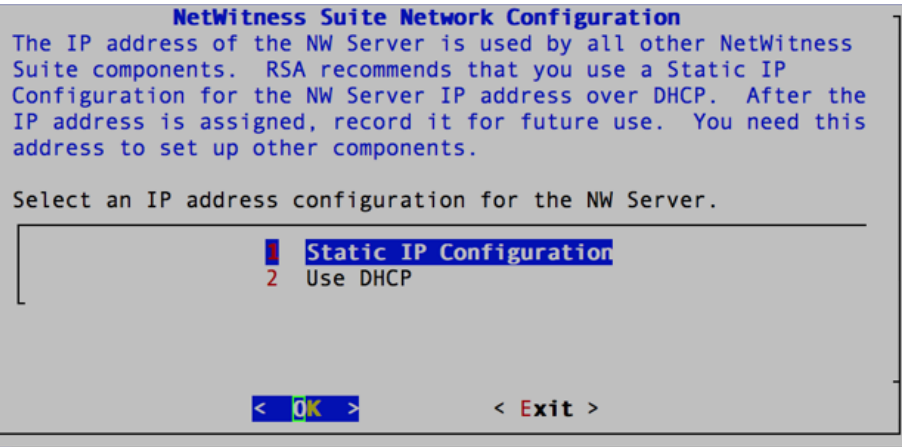

4. Gehen Sie zu **OK** und drücken Sie die **EINGABETASTE**, um **Statische IP-Adresse** zu verwenden.

Wenn Sie DHCP verwenden möchten, gehen Sie mit dem Pfeil nach unten zu "2 DHCP verwenden" und drücken Sie **EINGABETASTE**.

Die Eingabeaufforderung **Netzwerkkonfiguration** wird angezeigt.

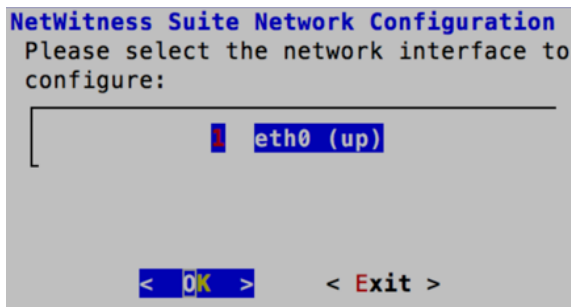

5. Gehen Sie mit dem Pfeil nach unten zur gewünschten Netzwerkschnittstelle. Gehen Sie zu **OK** und drücken Sie die Eingabetaste. Wenn Sie nicht fortfahren möchten, gehen Sie zu **Beenden**

. Die Eingabeaufforderung **Konfiguration der statischen IP-Adresse** wird angezeigt.

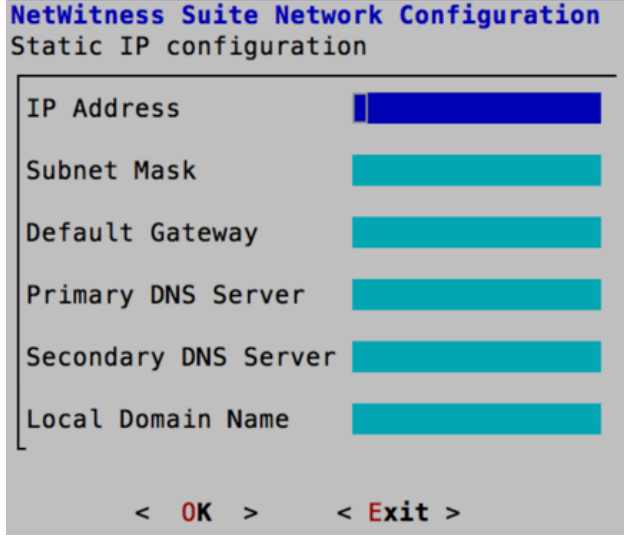

6. Geben Sie die Konfigurationswerte (indem Sie mit dem Pfeil nach unten von Feld zu Feld gehen) ein. Gehen Sie zu **OK** und drücken Sie die **Eingabetaste**.

Wenn Sie nicht alle Pflichtfelder ausfüllen, wird die Fehlermeldung All fields are required angezeigt (die Felder **Sekundärer DNS-Server** und **Lokaler Domainname** sind nicht erforderlich).

Bei Verwendung der falschen Syntax oder Zeichenlänge für eines der Felder wird die Fehlermeldung angezeigt, dass der Feldname ungültig ist.

**Achtung:** Wenn Sie **DNS-Server** auswählen, stellen Sie sicher, dass der DNS-Server korrekt ist und der Host darauf zugreifen kann, bevor Sie mit der Installation fortfahren.

Die Eingabeaufforderung **Update-Repository** wird angezeigt.

7. Verwenden Sie den Pfeil nach oben oder unten, um **2 Ein externes Repository (auf einem**

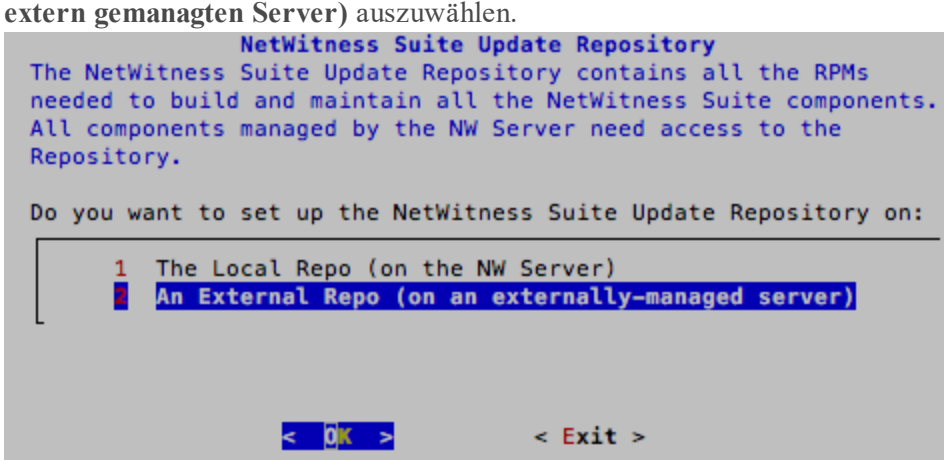

Die Eingabeaufforderung für die URL des externen Update-Repository wird angezeigt. Anweisungen finden Sie in Anhang A: Erstellen eines externen [Repository](#page-60-0). Navigieren Sie zu [Masterinhaltsverzeichnis](https://community.rsa.com/docs/DOC-81328) für RSA NetWitness Logs & Packets 11.x, um alle Dokumente zu NetWitness Suite 11.x zu suchen.

8. Geben Sie den Basis-URL für das externe Repository für NetWitness Suite ein (z. B.

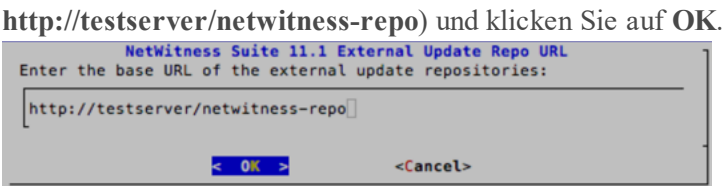

Die Aufforderung zur Deaktivierung oder Verwendung der Standardkonfiguration für Firewalls wird angezeigt.

9. Um die Standardkonfiguration für Firewalls zu verwenden, gehen Sie zu **Nein** (Standardauswahl) und drücken die Eingabetaste. Gehen Sie zu **Ja**

und drücken Sie die Eingabetaste, um Standardkonfiguration für Firewalls zu deaktivieren.

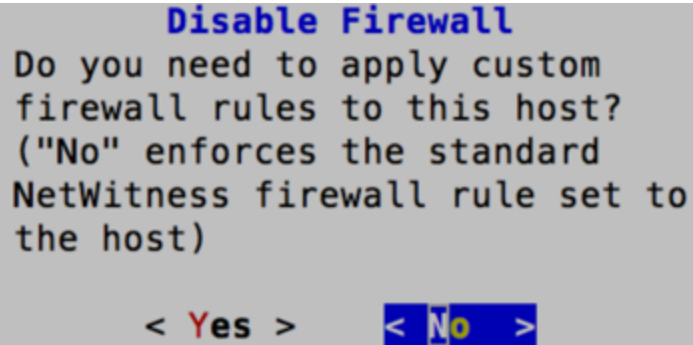

<sup>l</sup> Bestätigen Sie Ihre Auswahl, indem Sie **Ja** auswählen, oder wählen Sie **Nein** aus, um die Standardkonfiguration für Firewalls zu verwenden.

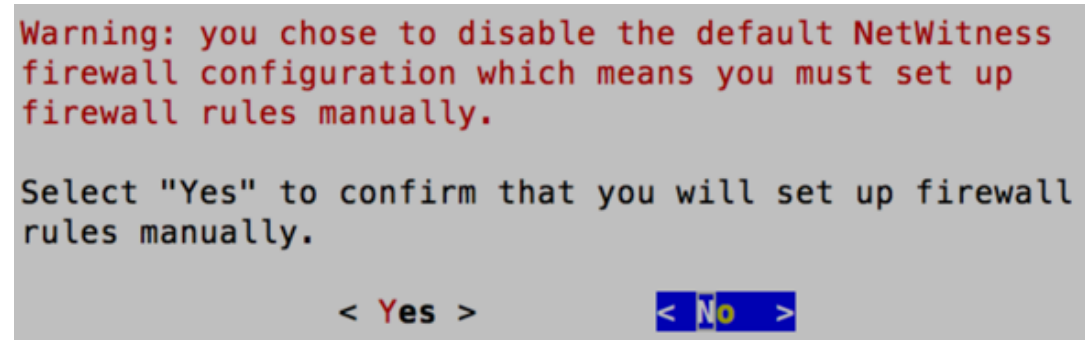

Die Aufforderung **Installation/Upgrade starten** wird angezeigt.

10. Drücken Sie die Eingabetaste, um 11.1.0.0 auf dem Nicht-NW-Server zu installieren (**Jetzt installieren** ist der Standardwert).

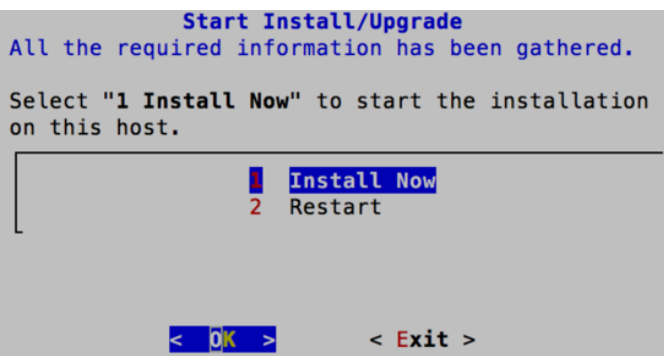

Wenn **Installation abgeschlossen** angezeigt wird, haben Sie den 10.6.5.x SA-Server auf den

11.1 NW-Server aktualisiert.

**Hinweis:** Ignorieren Sie Hashcodefehler wie die Fehler in der folgenden Abbildung, die angezeigt werden, wenn Sie den Befehl nwsetup-tui initiieren. Yum verwendet kein MD5 für Sicherheitsabläufe, sodass sie sich nicht auf die Sicherheit des Systems auswirken.

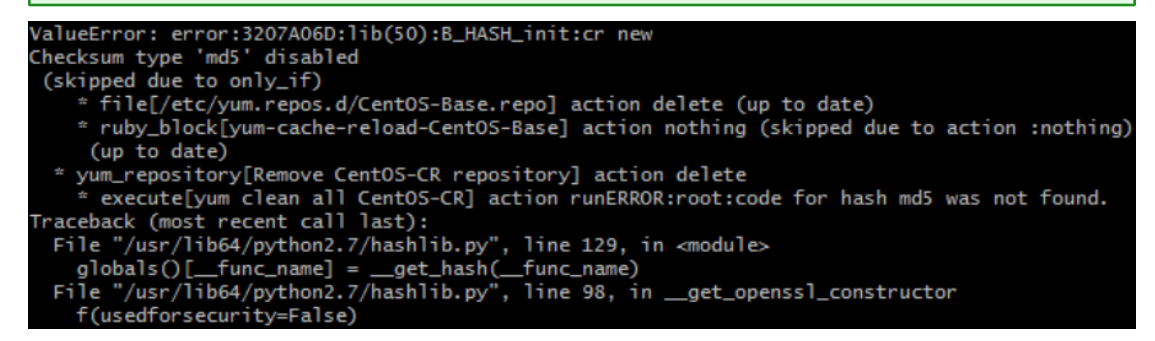

#### **Aufgabe 2: Installieren von 11.1 auf den Hosts anderer Komponenten**

Führen Sie für einen funktionsfähigen Service die folgenden Aufgaben auf einem Nicht-NW-Serverhost aus.

- Installieren Sie die 11.1.0.0-Umgebungsplattform.
- Wenden Sie die 11.1.0.0 RPM-Dateien aus dem Repository für NW-Serveraktualisierungen auf den Service an.
- 1. Stellen Sie 11.1.0.0 OVA bereit.
- 2. Führen Sie den Befehl nwsetup-tui aus, um den Host einzurichten. Dadurch wird das Setup-Programm gestartet und die EULA wird angezeigt.

**Hinweis:** Wenn Sie während des Setup-Programms (nwsetup-tui) die DNS-Server angeben, MÜSSEN diese gültig ("gültig" in diesem Zusammenhang bedeutet gültig während des Setups) und für nwsetup-tui zugänglich sein, damit Sie fortfahren können. Falsch konfigurierte DNS-Server führen dazu, dass die Konfiguration fehlschlägt. Wenn Sie den DNS-Server beim Setup erreichen müssen, dieser aber während des Setups nicht erreichbar ist (z. B. um einen Host nach dem Setup zu verlagern, der über andere DNS-Server verfügt), lesen Sie (Optional) Aufgabe 1: Erneutes [Konfigurieren](#page-57-2) von DNS-[Servern](#page-57-2) nach 11.1 in den Aufgaben nach der Installation.

Wenn Sie keinen DNS-Server während nwsetup-tui angeben, müssen Sie **1 Lokales Repository (auf dem NW-Server)** in der Eingabeaufforderung **NetWitness Suite Update-Repository** in Schritt 12 auswählen (die DNS-Server werden nicht definiert, sodass das System nicht auf das externe Repository zugreifen kann).

By clicking "Accept", you (the "Customer") hereby agree, on behalf of your company or organization, to be bound by the terms and conditions of the End User License Agreement (the "EULA") located at https://www.rsa.com/content/dam/rsa/PDF/shrinkwrap-license-combined.pdf with RSA Security LLC ("RSA", or appropriate affiliate entity in the relevant jurisdiction). In addition, Customer hereby agrees and acknowledges that, if Customer chooses to host its data with any third party or in a public cloud environment, RSA has no responsibility for the storage or protection of any Customer data or for any associated security breach notifications. The terms herein and in the EULA shall supersede any relevant terms in any other agreement between the Customer and RSA. For customers of the RSA NetWitness® products, all data analyzed in connection herewith shall be at a cost to Customer based on RSA's then current 92%

#### <Accept >

<Decline>

3. Gehen Sie zu **Akzeptieren** und drücken Sie die EINGABETASTE.

Es wird eine Aufforderung mit der Frage angezeigt, ob dies der Host ist, den Sie für Ihren

11.1 NW-Server verwenden möchten.

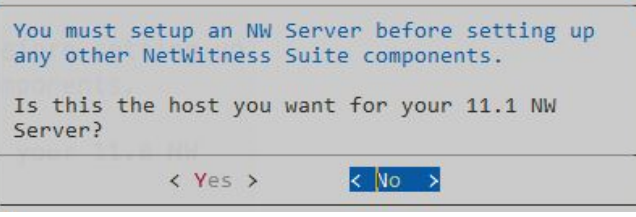

**Achtung:** Wenn Sie den falschen Host für den NW-Server auswählen und die Installation abschließen, müssen Sie das Setup-Programm neu starten und [Aufgabe 1 –](#page-21-1) Installieren von 11.1.0.0 auf dem [NW-Serverhost](#page-21-1) (Schritte 2 bis 14) ausführen, um diesen Fehler zu korrigieren.

4. Drücken Sie die **EINGABETASTE** (Nein).

Die Aufforderung **Installieren** oder **Upgrade durchführen** wird angezeigt

(**Wiederherstellen** gilt nicht für die Installation. Diese Option gilt für 11.1 Disaster

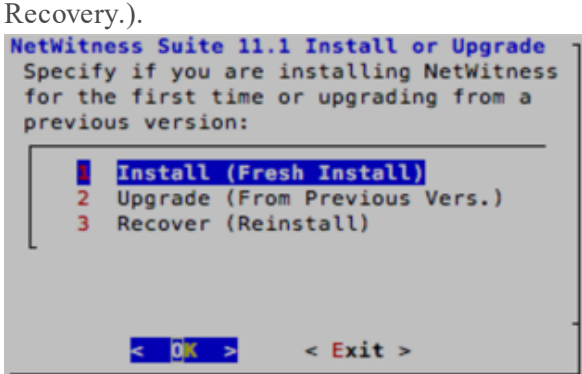

5. Drücken Sie die Eingabetaste. Die Option für Installieren (neue Installation) ist standardmäßig ausgewählt.

Die Aufforderung **Hostname** wird angezeigt.

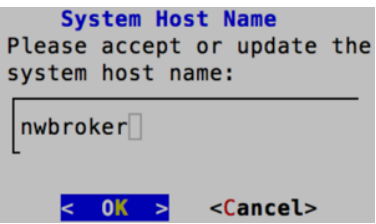

6. Drücken Sie die **EINGABETASTE**, wenn dieser Name beibehalten werden soll. Wenn Sie diesen Namen ändern möchten, bearbeiten Sie ihn, gehen Sie zu **OK** und drücken Sie die Eingabetaste.

**Achtung:** Wenn Sie das Benutzerpasswort **deploy\_admin** auf der NetWitness Suite-Benutzeroberfläche (**ADMIN** > **Sicherheit** > **deploy\_admin** auswählen – **Passwort zurücksetzen**) ändern,

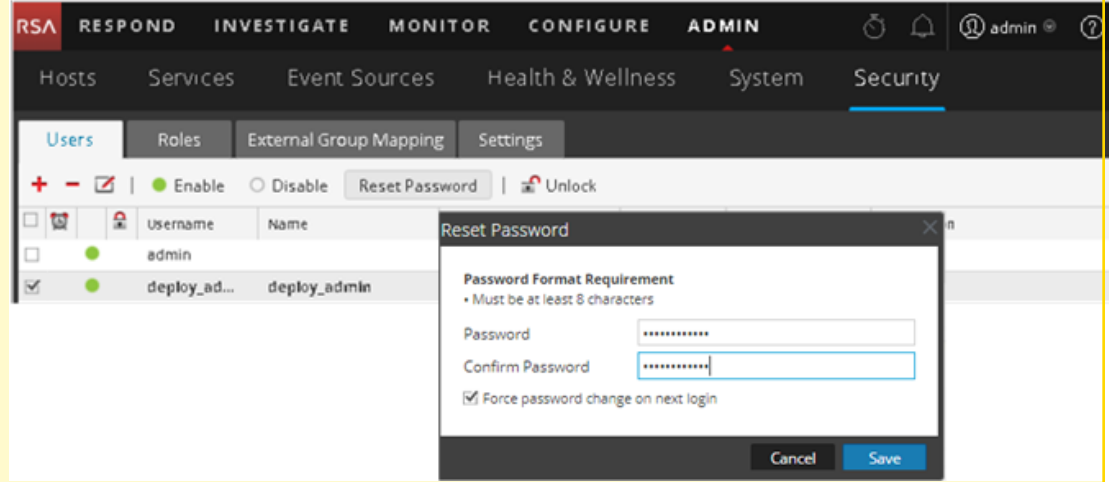

müssen Sie Folgendes tun:

1. Stellen Sie über SSH eine Verbindung mit dem NW-Serverhost her.

2. Führen Sie das Skript (/opt/rsa/saTools/bin/set-deploy-admin-password aus.

3. Verwenden Sie das neue Passwort, wenn Sie neue Nicht-NW-Serverhosts installieren.

4. Führen Sie das (/opt/rsa/saTools/bin/set-deploy-admin-password-Skript auf allen Nicht-NW-Serverhosts in Ihrer Bereitstellung aus.

5. Notieren Sie sich das Passwort, da Sie es möglicherweise zu einem späteren Zeitpunkt bei der Installation benötigen.

Die Aufforderung **Bereitstellungspasswort** wird angezeigt.

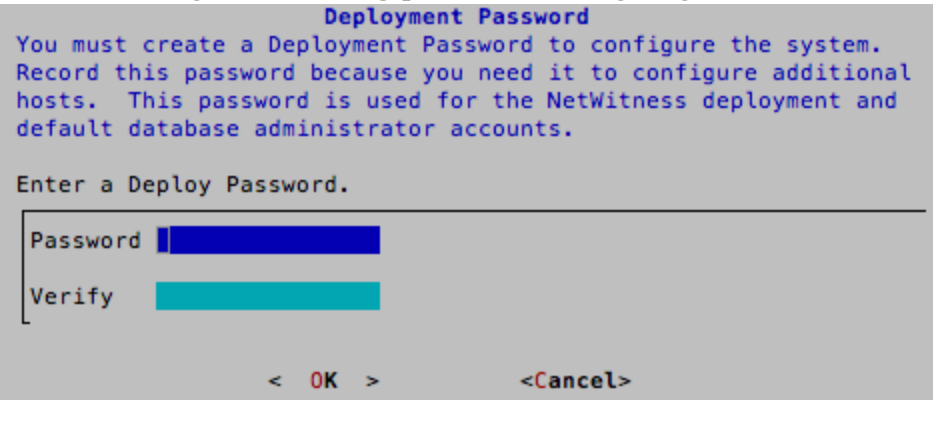

**Hinweis:** Sie müssen das gleiche Bereitstellungspasswort verwenden, das Sie bei der Installation des NW-Servers verwendet haben.

7. Geben Sie das **Passwort** ein, gehen Sie mit dem Pfeil nach unten zu **Überprüfen**, geben Sie das Passwort erneut ein, gehen Sie zu **OK** und drücken Sie dann die **EINGABETASTE**.

Eine der folgenden bedingten Eingabeaufforderungen wird angezeigt.

<sup>l</sup> Wenn das Setup-Programm eine gültige IP-Adresse für diesen Host findet, wird die folgende Eingabeaufforderung angezeigt:

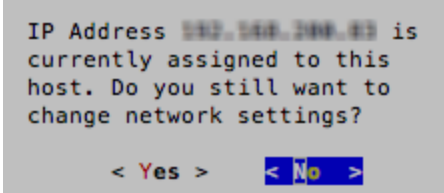

Drücken Sie die **EINGABETASTE**, wenn Sie diese IP verwenden und Ihre Netzwerkeinstellungen nicht ändern möchten. Gehen Sie zu **Ja** und drücken Sie die **EINGABETASTE**, wenn Sie die auf dem Host gefundene IP-Konfiguration ändern möchten.

• Wenn Sie eine SSH-Verbindung verwenden, wird die folgende Warnung angezeigt:

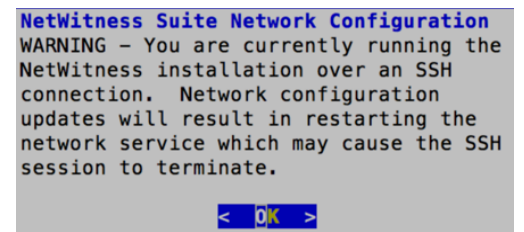

Drücken Sie die **EINGABETASTE**, um die Warnung zu schließen.

**Hinweis:** Wenn die Verbindung direkt über die Hostkonsole erfolgt, wird die obige Warnung nicht angezeigt.

- <sup>l</sup> Wenn das Setup-Programm eine IP-Konfiguration gefunden hat und Sie sie ausgewählt haben, wird die Aufforderung **Update-Repository** angezeigt. Fahren Sie mit Schritt 11 fort und schließen Sie die Installation ab.
- Wenn keine IP-Konfiguration gefunden wurde oder Sie beschlossen haben, die vorhandene IP-Konfiguration zu ändern, wird die Eingabeaufforderung

**Netzwerkkonfiguration** angezeigt.

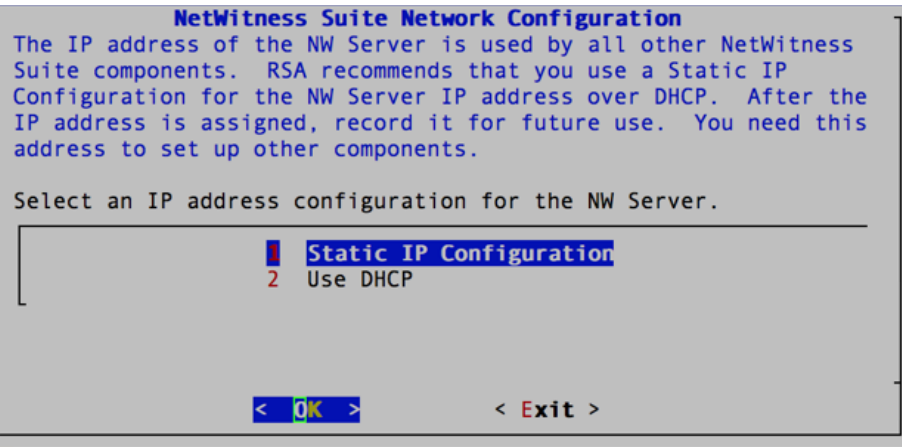

8. Gehen Sie zu **OK** und drücken Sie die **EINGABETASTE**, um **Statische IP-Adresse** zu verwenden.

Wenn Sie **DHCP** verwenden möchten, gehen Sie mit dem Pfeil nach unten zu **2 DHCP verwenden** und drücken Sie die Eingabetaste.

Die Eingabeaufforderung **Netzwerkkonfiguration** wird angezeigt.

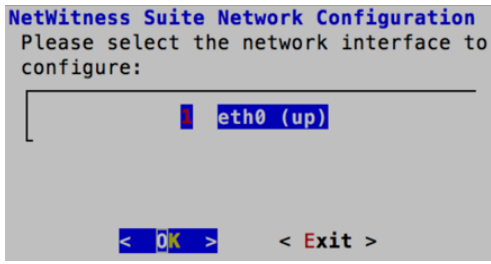

9. Gehen Sie mit dem Pfeil nach unten zur gewünschten Netzwerkschnittstelle. Gehen Sie zu **OK** und drücken Sie die Eingabetaste. Wenn Sie nicht fortfahren möchten, gehen Sie zu **Beenden**

. Die Eingabeaufforderung **Konfiguration der statischen IP-Adresse** wird angezeigt.

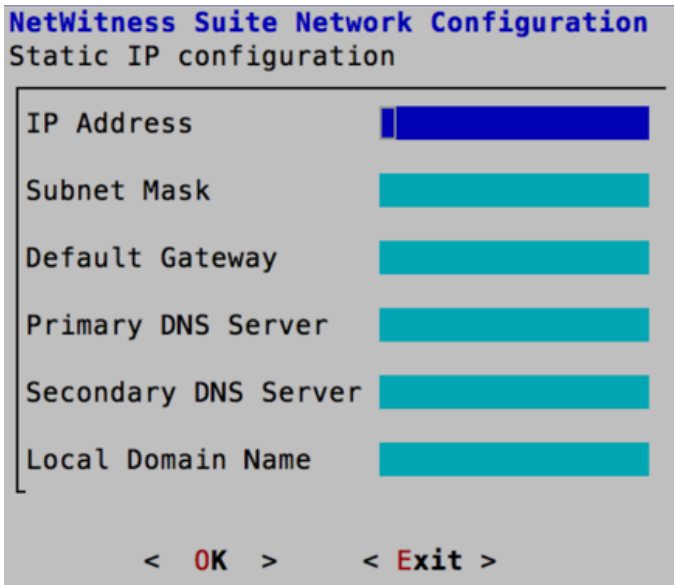

10. Geben Sie die Konfigurationswerte (indem Sie mit dem Pfeil nach unten von Feld zu Feld gehen) ein. Gehen Sie zu **OK** und drücken Sie die **Eingabetaste**.

Wenn Sie nicht alle Pflichtfelder ausfüllen, wird die Fehlermeldung All fields are required angezeigt (die Felder **Sekundärer DNS-Server** und **Lokaler Domainname** sind nicht erforderlich).

Bei Verwendung der falschen Syntax oder Zeichenlänge für eines der Felder wird die Fehlermeldung Invalid <field-name> angezeigt.

**Achtung:** Wenn Sie **DNS-Server** auswählen, stellen Sie sicher, dass der DNS-Server korrekt ist und der Host darauf zugreifen kann, bevor Sie mit der Installation fortfahren.

Die Eingabeaufforderung **Update-Repository** wird angezeigt.

11. Verwenden Sie den Pfeil nach oben oder unten, um **2 Ein externes Repository (auf einem extern gemanagten Server)** auszuwählen, gehen Sie zu **OK** und drücken Sie die Eingabetaste.

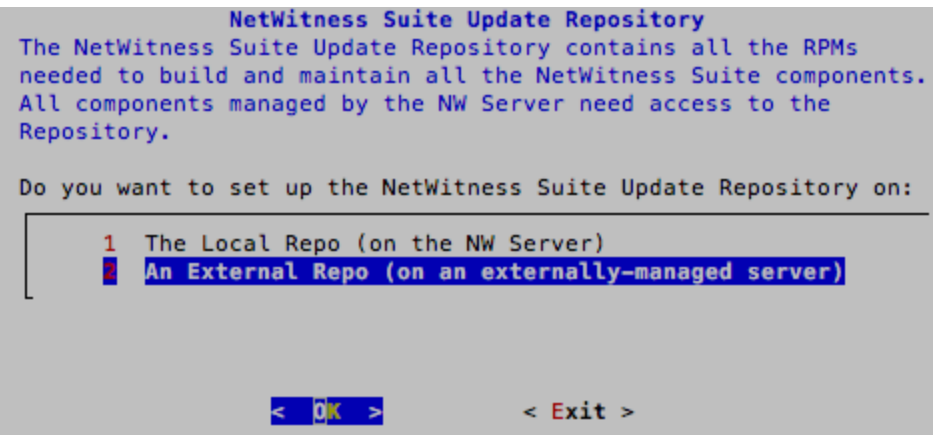

Die Eingabeaufforderung für die URL des externen Update-Repository wird angezeigt. Die Repositorys bieten Ihnen Zugriff auf RSA-Updates und CentOS-Updates.

12. Geben Sie den Basis-URL für das externe Repository für NetWitness Suite ein, das zum Einrichten des NW-Servers im vorherigen Schritt verwendet wurde (z. B.

**http://testserver/netwitness-repo**) und klicken Sie auf **OK**.

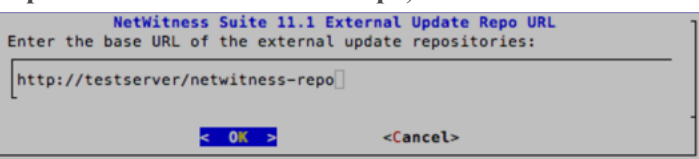

Die **IP-Adresse des NW-Servers** wird angezeigt.

13. Geben Sie die IP-Adresse des NW-Servers ein, gehen Sie zu **OK** und drücken Sie die **EINGABETASTE**.

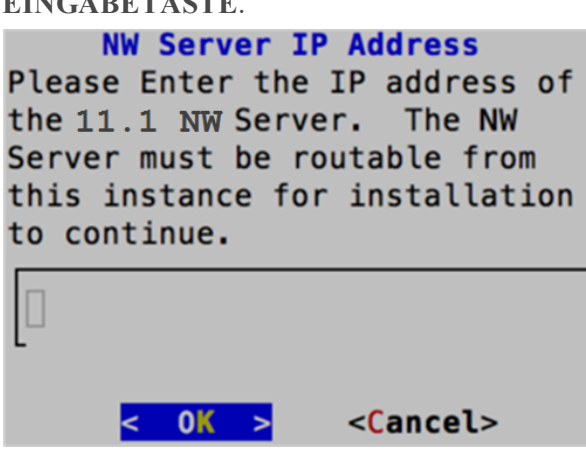

Die Aufforderung zur Deaktivierung oder Verwendung der Standardkonfiguration für Firewalls wird angezeigt.

14. Um die Standardkonfiguration für Firewalls zu verwenden, gehen Sie zu **Nein** (Standardauswahl) und drücken die Eingabetaste. Um die Standardkonfiguration für Firewalls zu deaktivieren, gehen Sie zu **Ja** und drücken die Eingabetaste.

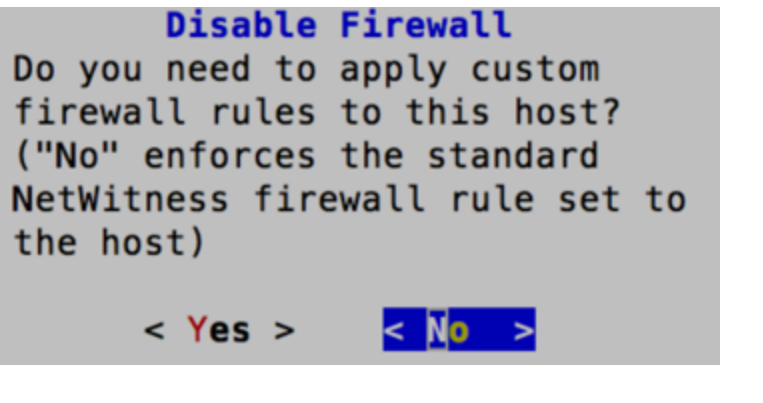

<sup>l</sup> Wenn Sie **Ja** ausgewählt haben, bestätigen Sie Ihre Auswahl.

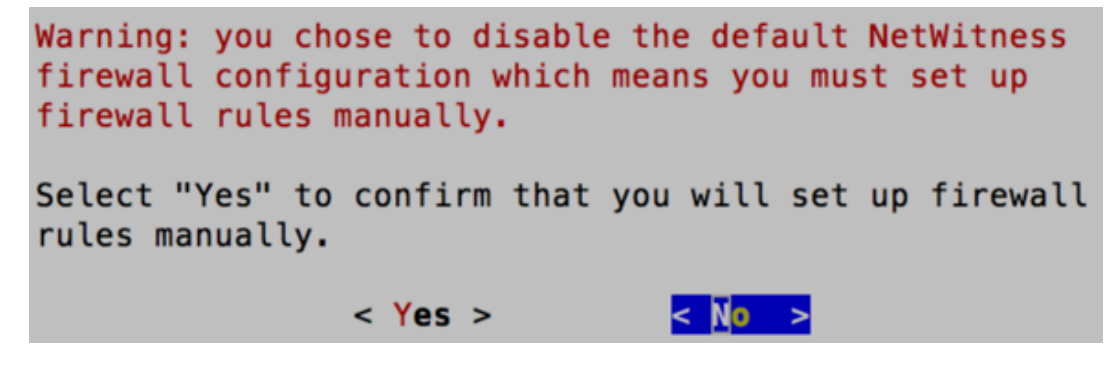

<sup>l</sup> Wenn Sie **Nein** ausgewählt haben, wird die Standardkonfiguration für Firewalls angewendet.

Die Aufforderung **Installation starten** wird angezeigt.

15. Drücken Sie die Eingabetaste, um 11.1.0.0 auf dem Nicht-NW-Server zu installieren (**Jetzt installieren** ist der Standardwert).

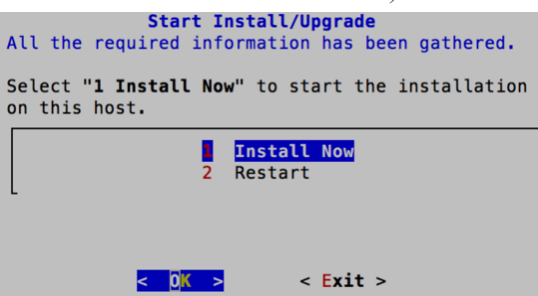

Wenn **Installation abgeschlossen** angezeigt wird, verfügen Sie über einen generischen Host mit einem Betriebssystem, das mit NetWitness Suite 11.1.0.0 kompatibel ist.

- 16. Installieren Sie einen Komponentendienst auf dem Nicht-NW-Serverhost.
	- a. Melden Sie sich bei NetWitness-Suite an und klicken Sie auf **ADMIN** > **Hosts**. Das Dialogfeld **Neue Hosts** wird angezeigt; die Ansicht **Hosts** ist im Hintergrund abgeblendet.

**Hinweis:** Wenn das Dialogfeld **Neue Hosts** nicht angezeigt wird, klicken Sie in der Symbolleiste der Ansicht "Hosts" auf Erkennen.

- b. Wählen Sie im Dialogfeld **Neue Hosts** den Host aus und klicken Sie auf **Aktivieren**. Das Dialogfeld **Neue Hosts** wird geschlossen und der Host wird in der Ansicht **Hosts** angezeigt.
- c. Wählen Sie diesen Host (z. B. **Event Stream Analysis**) aus und klicken Sie auf  $\boldsymbol{\Xi}$  Install  $\odot$

Das Dialogfeld **Services installieren** wird angezeigt.

d. Wählen Sie den entsprechenden Hosttyp (z. B. **ESA Primary**) in **Hosttyp** aus und klicken Sie auf **Installieren**.

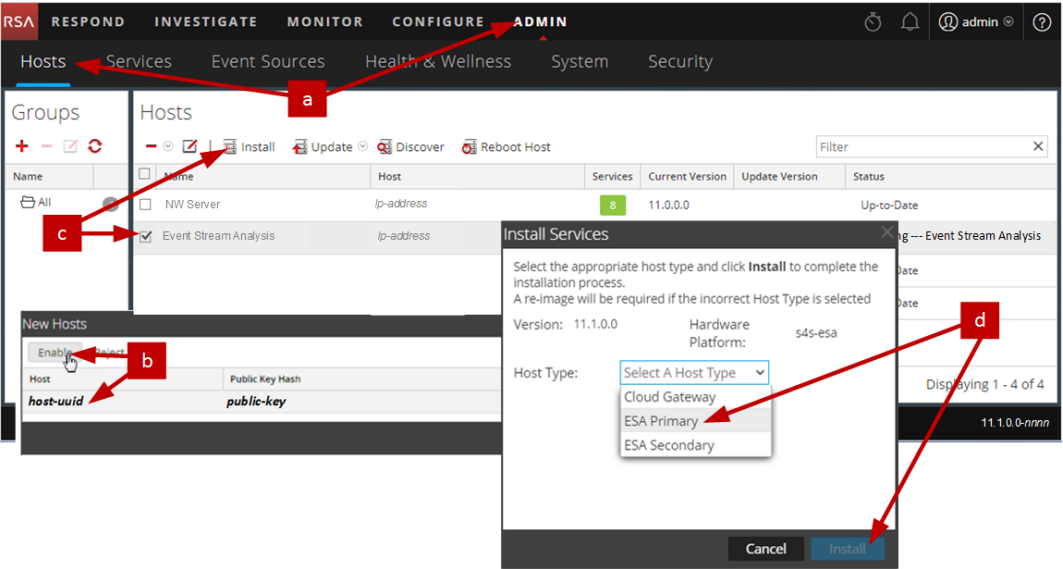

Sie haben die Installation des Nicht-NW-Serverhosts in NetWitness Suite abgeschlossen.

17. Führen Sie für den Rest der Nicht-NW-Serverkomponenten von NetWitness Suite die Schritte 1 bis 16 aus.

# <span id="page-38-0"></span>**Schritt 3. Konfigurieren der Datenbanken zur Unterstützung von NetWitness Suite**

Wenn Sie Datenbanken von OVA bereitstellen, reicht die erste

Datenbankspeicherplatzzuordnung möglicherweise nicht aus, um NetWitness-Server zu unterstützen. Sie müssen den Status der Datenspeicher nach der ersten Bereitstellung überprüfen und diese erweitern.

### <span id="page-39-0"></span>**Aufgabe 1. Überprüfen der Datenspeicher-Erstkonfiguration**

Überprüfen Sie die Konfiguration des Datenspeichers nach der erstmaligen Bereitstellung, um zu ermitteln, ob genügend Laufwerksspeicherplatz für die Anforderungen Ihres Unternehmens vorhanden ist. In diesem Thema wird beispielhaft die Datenspeicherkonfiguration der PacketDB auf dem Log Decoder-Host nach der ersten Bereitstellung aus einer OVA-Datei (Open Virtualization Archive) überprüft.

#### <span id="page-39-1"></span>**Anfänglich der PacketDB zugewiesener Speicherplatz**

Der zugewiesene Speicherplatz für die PacketDB ist etwa 133,13 GB). Das folgende Beispiel für die NetWitness Suite-Ansicht "Durchsuchen" zeigt die Größe der PacketDB, nachdem Sie diese anfänglich aus OVA bereitgestellt haben.

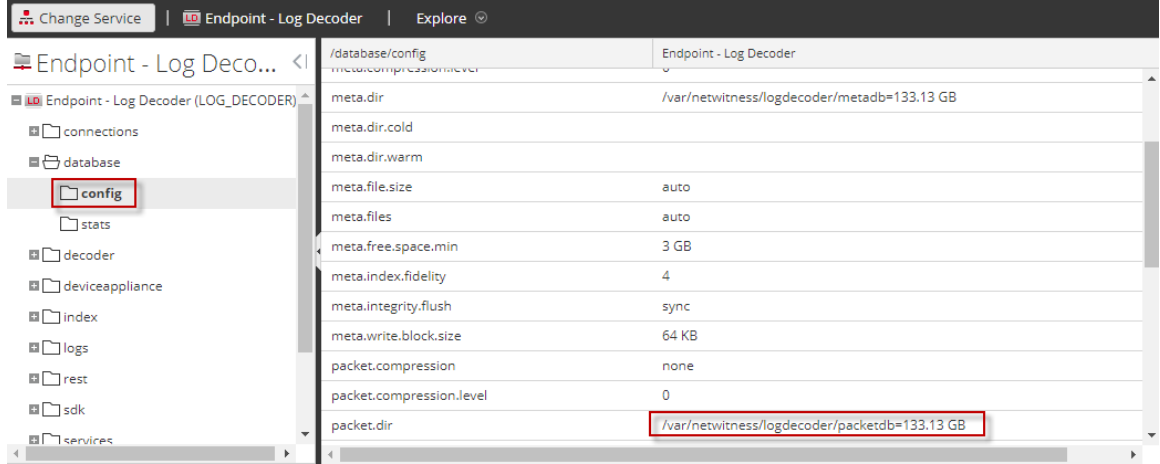

#### <span id="page-39-2"></span>**Ursprüngliche Datenbankgröße**

Standardmäßig wird die Größe der Datenbank auf 95 % der Größe des Dateisystems festgelegt, auf dem sich die Datenbank befindet. Stellen Sie über SSH eine Verbindung mit dem Log Decoder her und geben Sie die Befehlszeichenfolge df -k ein, um das Dateisystem und seine Größe anzuzeigen. Die folgende Ausgabe ist ein Beispiel für die Informationen, die diese Befehlszeichenfolge zurückgibt.

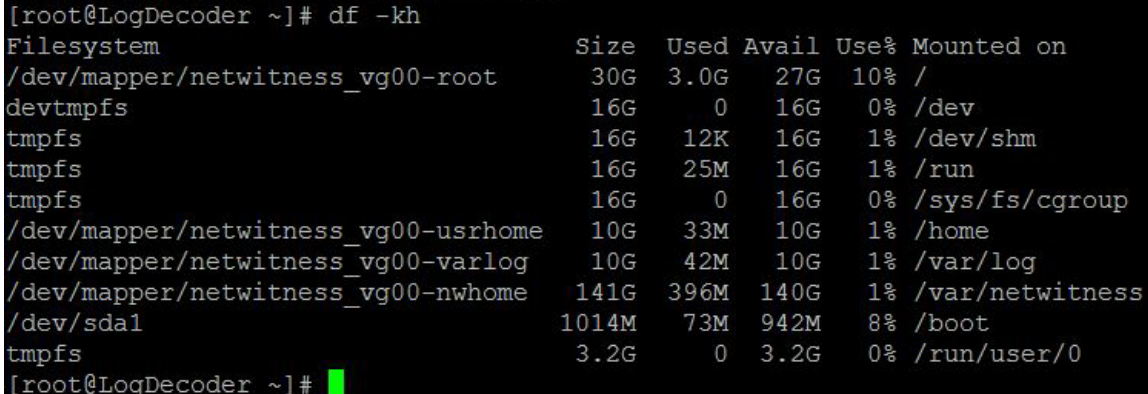

#### <span id="page-40-0"></span>**PacketDB-Mount-Punkt**

Die Datenbank wird auf dem logischen Volume packetdb in Volume-Gruppe netwitness\_ vg00 gemountet. netwitness\_vg00 hier beginnen Sie mit der Erweiterungsplanung für das Dateisystem.

#### **Anfänglicher Status von netwitness\_vg00**

Führen Sie zum Überprüfen des Status von netwitness\_vg00 die folgenden Schritte aus.

- 1. Stellen Sie über SSH eine Verbindung zum Log Decoder-Host her.
- 2. Geben Sie die Befehlszeichenfolge lvs (logische Volumes anzeigen) ein, um festzustellen, welche logischen Volumes in netwitness\_vg00 zusammengefasst sind. [root@nwappliance32431 ~}# lvs netwitness\_vg00.

Die folgende Ausgabe ist ein Beispiel für die Informationen, die diese Befehlszeichenfolge zurückgibt.

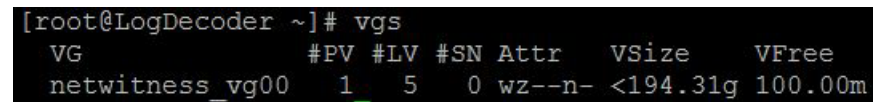

3. Geben Sie die Befehlszeichenfolge pvs (physische Volumes anzeigen) ein, um zu ermitteln, welche physischen Volumes zu einer bestimmten Gruppe gehören.

[root@nwappliance32431 ~}# pvs

Die folgende Ausgabe ist ein Beispiel für die Informationen, die diese Befehlszeichenfolge zurückgibt.

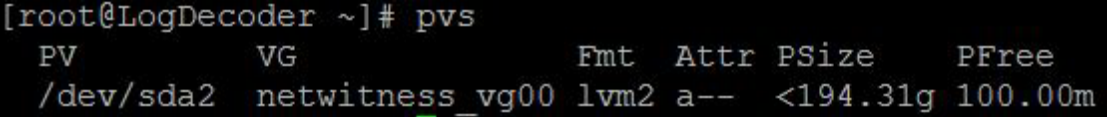

4. Geben Sie die Befehlszeichenfolge vgs (Volume-Gruppen anzeigen) ein, um die Gesamtgröße der jeweiligen Volume-Gruppe anzuzeigen.

[root@nwappliance32431 ~}# vgs

Die folgende Ausgabe ist ein Beispiel für die Informationen, die diese Befehlszeichenfolge zurückgibt.

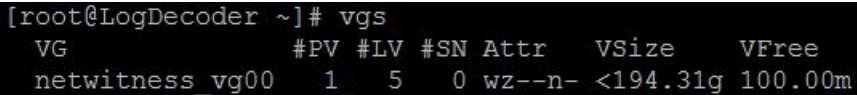

# <span id="page-41-0"></span>**Aufgabe 2. Überprüfen der optimalen Speicherplatzkonfiguration des Datenspeichers**

Sie müssen die Optionen der Datenspeicher-Speicherplatzkonfiguration für die verschiedenen Hosts überprüfen, um eine optimale Performance Ihrer virtuellen NetWitness Suite-Bereitstellung zu erzielen. Datenspeicher sind für die virtuelle Hostkonfiguration erforderlich und die richtige Größe hängt vom Host ab.

**Hinweis:** (1.) Empfehlungen zur Optimierung des Datenspeicher-Speicherplatzes finden Sie im Thema **Optimierungstechniken** im [Tuningleitfaden](https://community.rsa.com/docs/DOC-41417) für die RSA NetWitness Suite-Core-[Datenbank.](https://community.rsa.com/docs/DOC-41417) (2.) Wenden Sie sich an die Kundenbetreuung, um Unterstützung beim Konfigurieren Ihrer virtuellen Laufwerke und Verwenden des Dimensionierungs- und Umfangsrechners.

#### <span id="page-41-1"></span>**Speicherplatzverhältnisse auf virtuellen Laufwerken**

Die nachfolgende Tabelle enthält optimale Konfigurationen für Paket- und Protokollhosts. Weitere Partitionierungs- und Dimensionierungsbeispiele sowohl für Paketerfassungs- als auch Protokollaufnahmeumgebungen finden Sie am Ende dieses Themas.

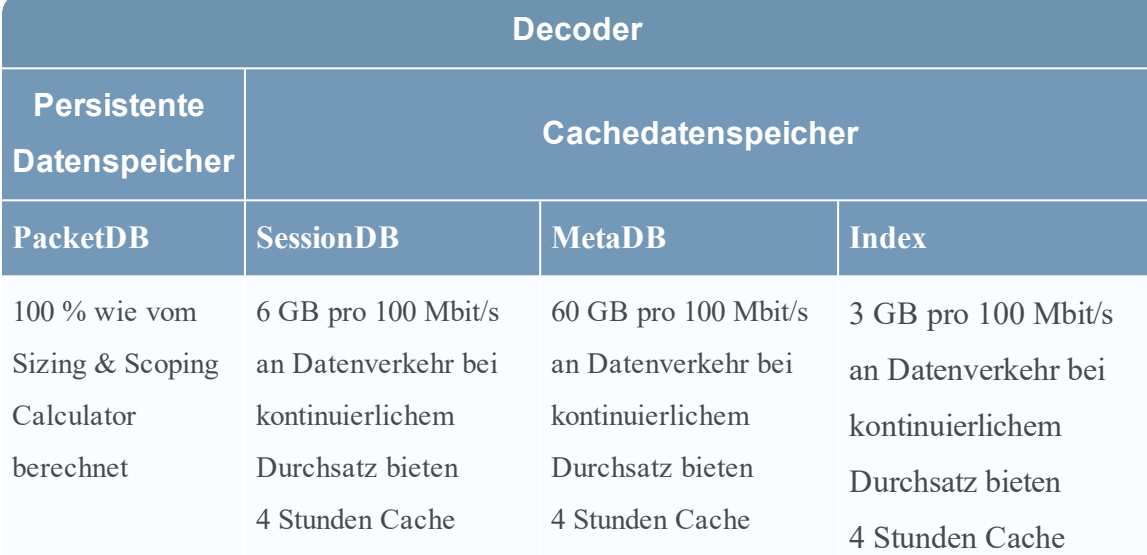

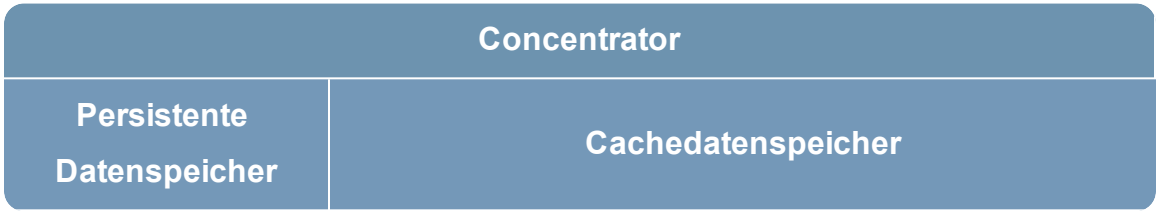

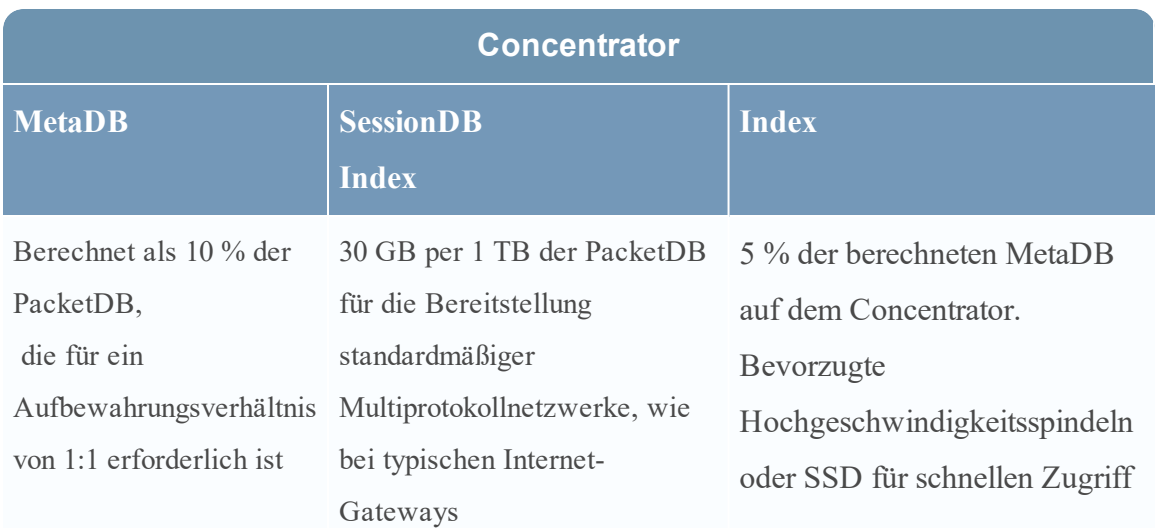

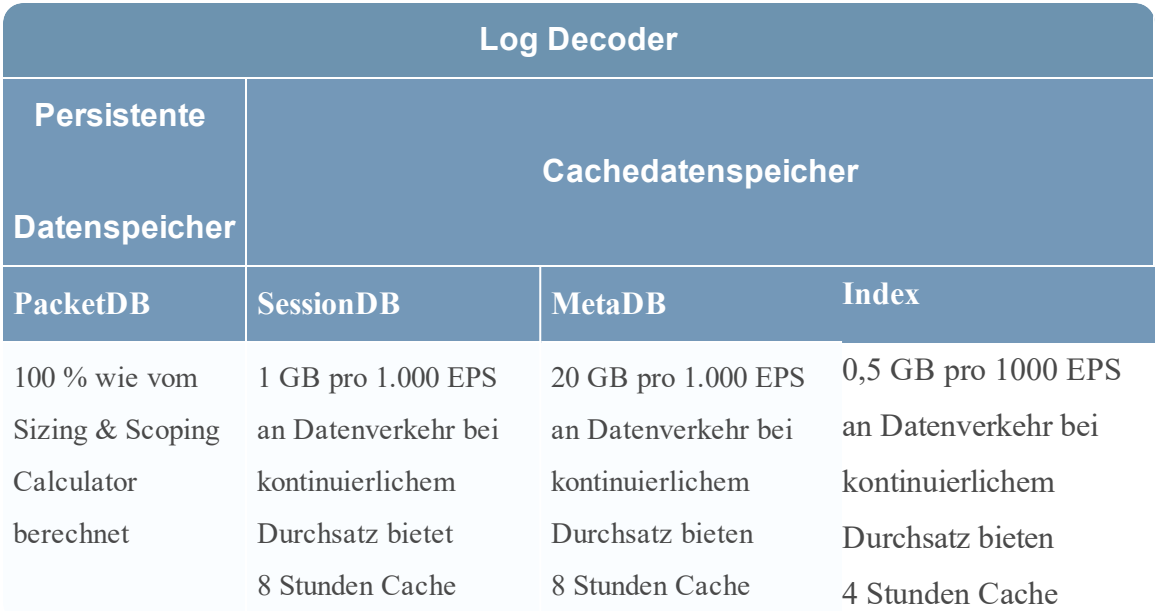

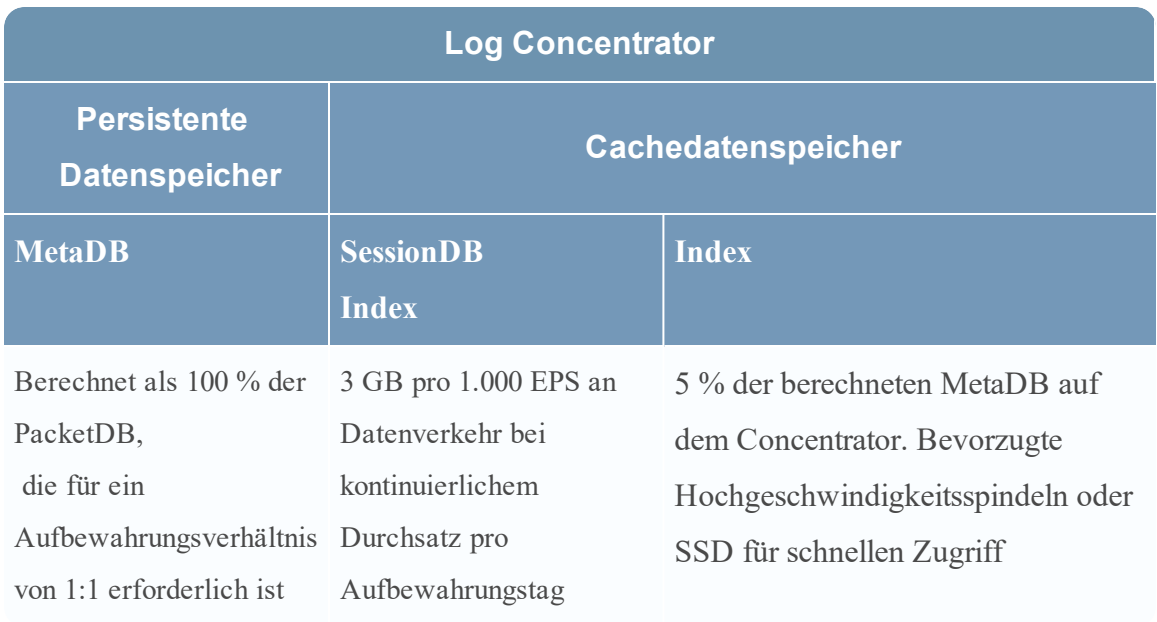

### <span id="page-43-0"></span>**Aufgabe 3: Hinzufügen eines neuen Volume und Erweitern von**

### **vorhandenen Dateisystemen**

Nach der Prüfung Ihrer anfänglichen Datastore-Konfiguration stellen Sie möglicherweise fest, dass Sie ein neues Volume hinzufügen müssen. In diesem Thema verwenden wir einen virtuellen Paket-/Log Decoder-Host als Beispiel.

Führen Sie die Aufgaben in der folgenden Reihenfolge aus:

- 1. Fügen Sie eine neue Festplatte hinzu.
- 2. Erstellen Sie neue Volumes auf der neuen Festplatte.
- 3. Erstellen Sie ein physisches LVM-Volume auf einer neuen Partition.
- 4. Erweitern Sie die Volume-Gruppe um physisches Volume
- 5. Erweitern Sie das Dateisystem.
- 6. Starten Sie die Services.
- 7. Stellen Sie sicher, dass die Services ausgeführt werden.
- 8. Konfigurieren Sie Log Decoder-Parameter neu.

### **Fügen Sie eine neue Festplatte hinzu.**

Dieses Verfahren zeigt, wie Sie ein neues 100-GB-Laufwerk auf demselben Datenspeicher hinzufügen.

**Hinweis:** Das Verfahren zum Hinzufügen eines Laufwerks auf einem anderen Datenspeicher ist ähnlich wie das hier gezeigte Verfahren.

1. Fahren Sie die Maschine herunter, bearbeiten Sie die **Eigenschaften der virtuellen Maschine**, klicken Sie auf die Registerkarte **Hardware** und klicken Sie auf **Hinzufügen**.

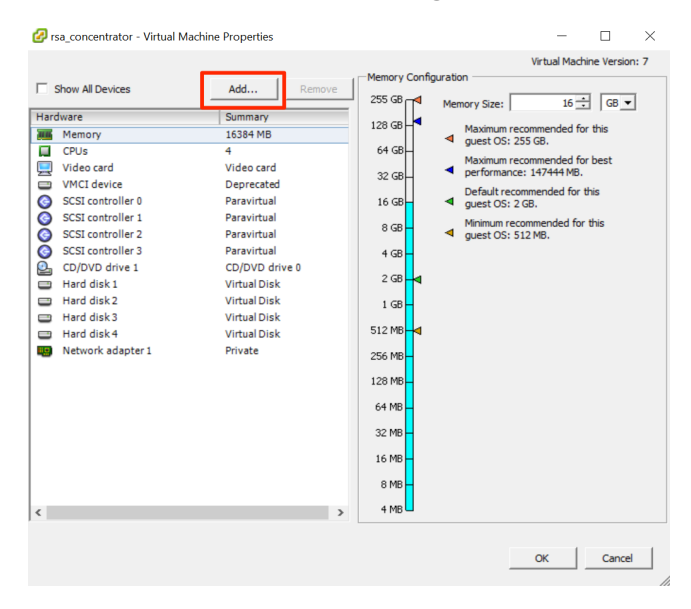

2. Wählen Sie als Gerätetyp **Festplattenlaufwerk** aus.

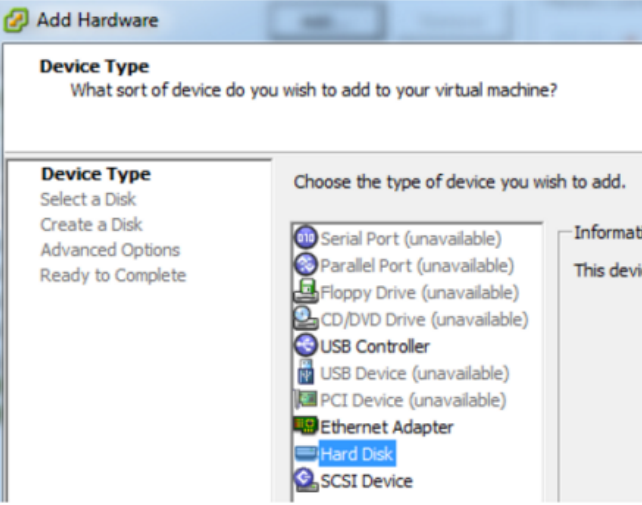

3. Wählen Sie **Erstellen eines neuen virtuellen Laufwerks** aus.

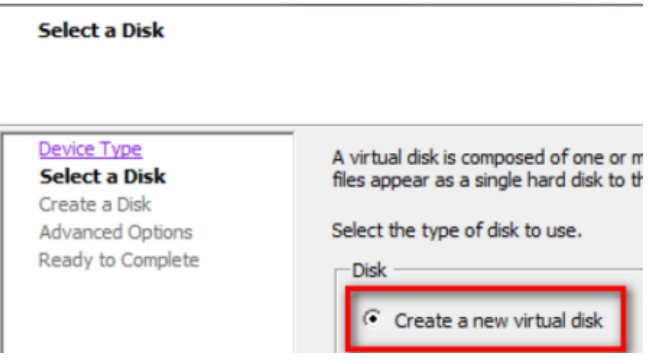

4. Wählen Sie die Größe der neuen Festplatte aus und den Speicherort, an dem es erstellt werden soll (auf demselben Datenspeicher oder auf einem anderen Datenspeicher).

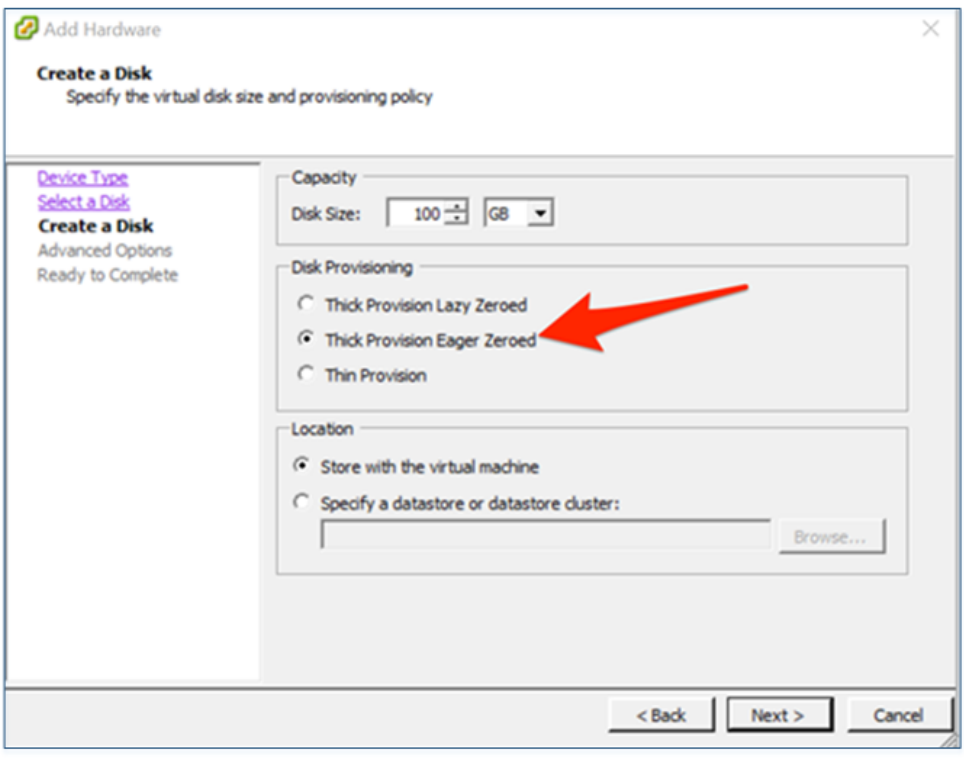

**Achtung:** Weisen Sie aus Gründen der Performance den gesamten Speicherplatz zu.

5. Genehmigen Sie den vorgeschlagenen virtuellen Geräte-Node.

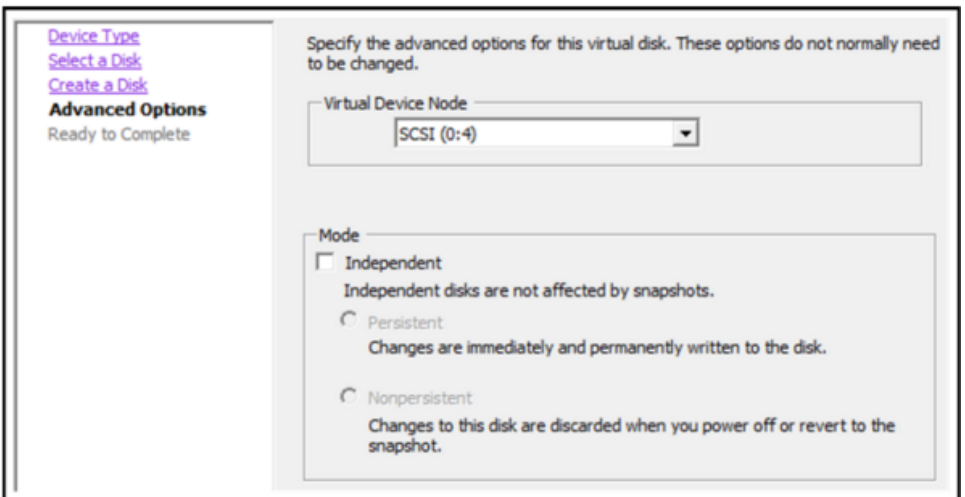

**Hinweis:** Der virtuelle Geräte-Node kann unterschiedlich sein, aber er ist relevant für /dev/sdX-Zuordnungen.

6. Bestätigen Sie die Einstellungen.

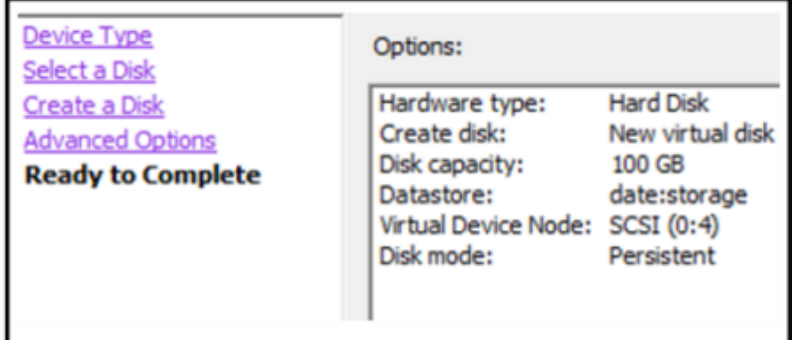

- 7. Virtuelle Maschine > Status
- 8. Verbinden Sie sich per SSH mit der Maschine.
- 9. Starten Sie die Maschine neu und geben Sie den folgenden Befehl ein.

#### lsblk

Die folgende Ausgabe wird mit der neuen Festplatte angezeigt.

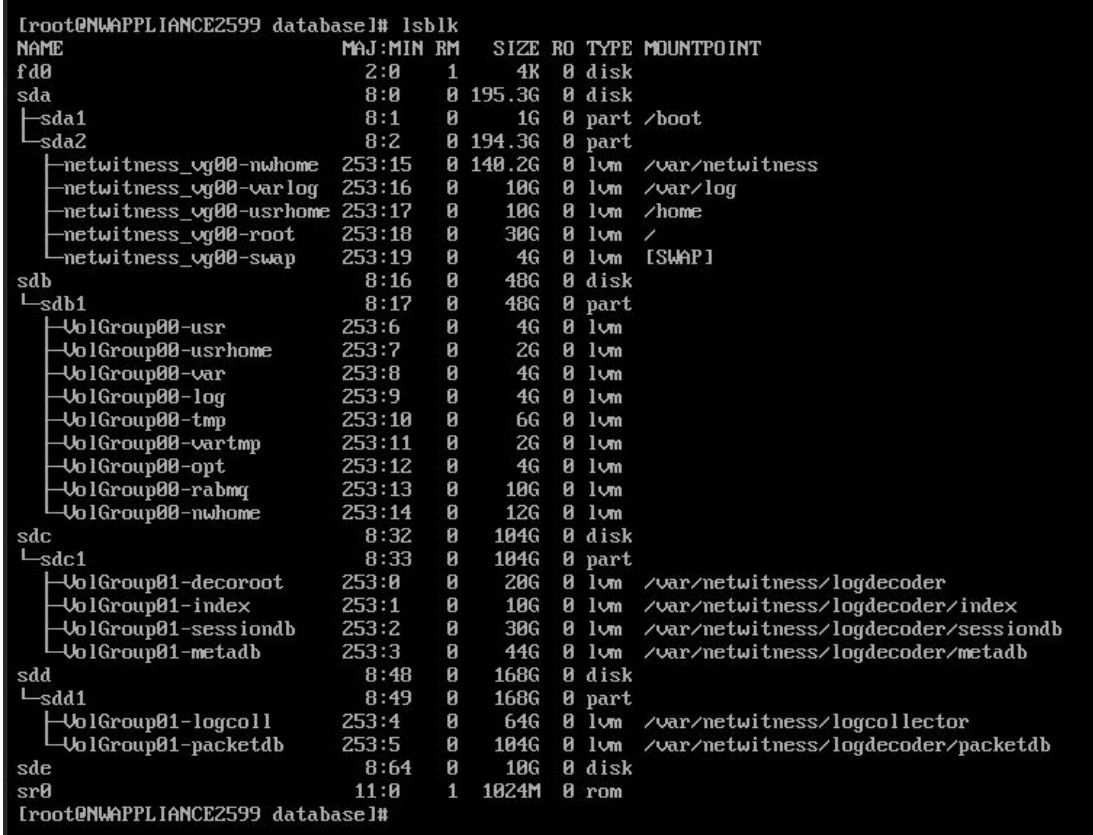

**Hinweis:** 1.) Sie erhalten die Fehlermeldung **Unbekannte Partitionstabelle**, da das neue Laufwerk nicht initialisiert wurde. 2.) Die **sd 2:0:4:0** gehört zu dem virtuellen Geräte-Node **SCSI:0:4**, der angezeigt wurde, als Sie das neue Gerät hinzugefügt haben. 3.) Das neue Festplattengerät ist **sde** (oder /dev/sde).

10. Geben Sie die folgende Befehlszeichenfolge ein, um den Service zu beenden.

root@LogDecoderGM ~] # service nwlogcollector stop; service nwlogdecoder stop.

Dieses Verfahren verwendet den Log Decoder als Beispiel.

Wenn Sie Services auf einem Concentrator beenden möchten, geben Sie Folgendes ein:

service nwconcentrator stop

Wenn Sie Services auf einem Packet-Decoder beenden möchten, geben Sie Folgendes ein:

service nwdecoder stop

#### **Erstellen von Volumes auf der neuen Festplatte**

- 1. Stellen Sie über SSH eine Verbindung zum Log Decoder-Host her.
- 2. Erstellen Sie eine Partition auf der neuen Festplatte und ändern Sie dessen Typ zu Linux

LVM.

[root@NWAPPLIANCE2599 ~]# fdisk /dev/sde

Die folgenden Informationen und die folgende Aufforderung werden angezeigt:

[root@NWAPPLIANCE2599 database]# fdisk /dev/sde Welcome to fdisk (util-linux 2.23.2). Changes will remain in memory only, until you decide to write them. Be careful before using the write command. Device does not contain a recognized partition table Building a new DOS disklabel with disk identifier 0x7cab96b5. Command (m for  $help$ ):  $\_$ 

3. Geben Sie p ein.

Die folgenden Informationen werden angezeigt:

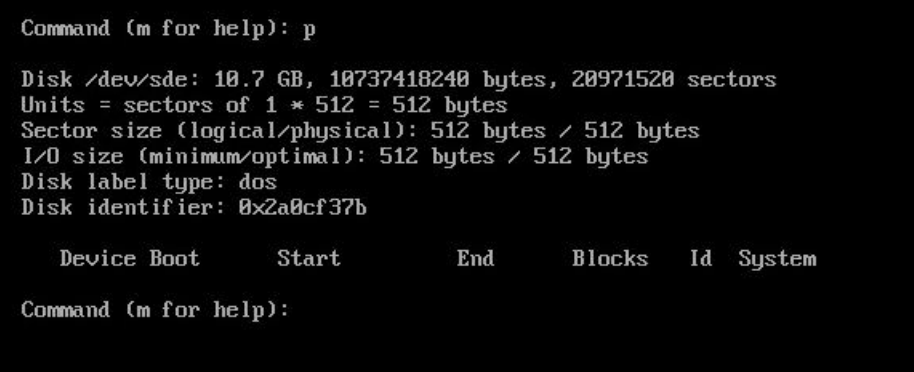

Der Standardtyp für die Partition ist **Linux (83)**. Sie müssen ihn zu Linux **LVM (8e)** ändern.

4. Geben Sie n ein.

Die folgende Aufforderung wird angezeigt:

```
Command (m for help): n
Partition type:
       primary (0 primary, 0 extended, 4 free)
   \mathbf{p}extended
   e
Select (default p): p
Partition number (1-4, default 1): 1
First sector (2048-20971519, default 2048):
Using default value 2048
Last sector, +sectors or +size{K,M,G} (2048-20971519, default 20971519):<br>Using default value 20971519
Partition 1 of type Linux and of size 10 GiB is set
Command (m for help): _
```
Partition 1 vom Typ Linux mit 10 GB Größe ist eingestellt

1. Geben Sie an der Command m for help:-Befehlsaufforderung t ein.

Die folgenden Informationen und die folgende Aufforderung werden angezeigt:

```
Command (m for help): t
Selected partition 1
Hex code (type L to list all codes): 8e<br>Changed type of partition 'Linux' to 'Linux LUM'
Command (m for help):
```
2. Geben Sie 8e ein.

Die folgenden Informationen und die folgende Aufforderung werden angezeigt:

Changed system type of partition 1 to 8e (Linux LVM).

Command (m for help):

3. Geben Sie p ein.

Die folgenden Informationen werden angezeigt:

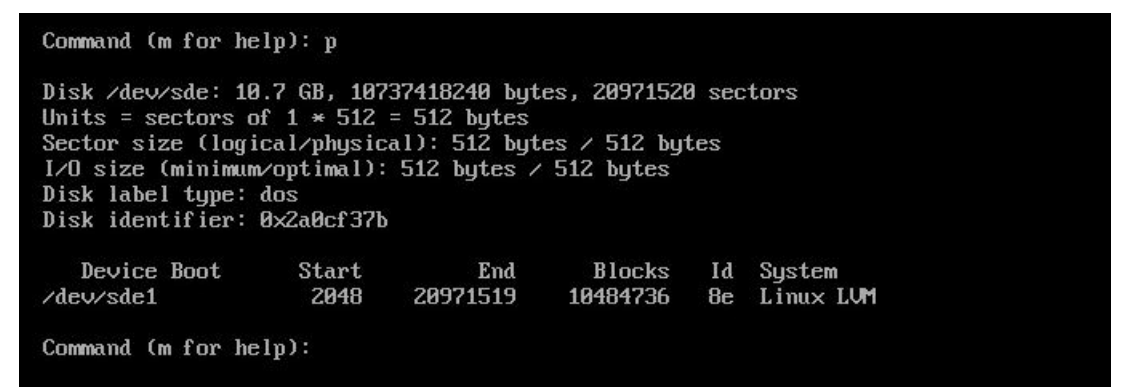

4. Geben Sie an der Command (m for help):-Befehlsaufforderung w ein.

Die neue Partitionstabelle wird auf die Festplatte geschrieben und fdisk wird zur Root-Shell beendet.

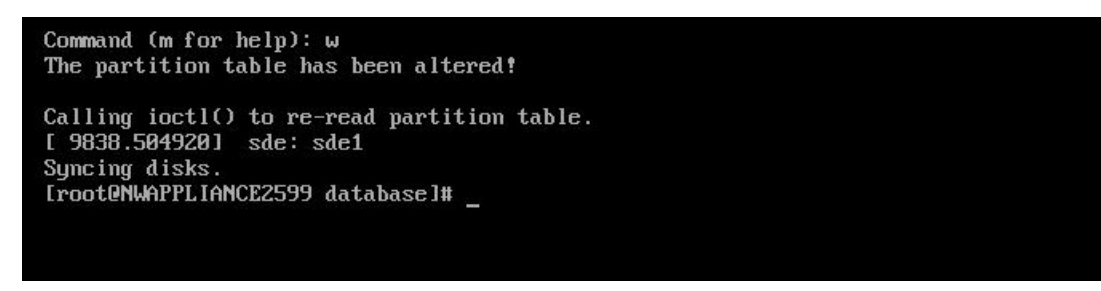

Die neue /dev/sde1-Partition wird auf der neuen Festplatte erstellt.

5. Führen Sie einen der folgenden Schritte aus, um sicherzustellen, dass die neue Partition vorhanden ist.

• Geben Sie dmesg | tail. ein

Die folgenden Informationen werden angezeigt:

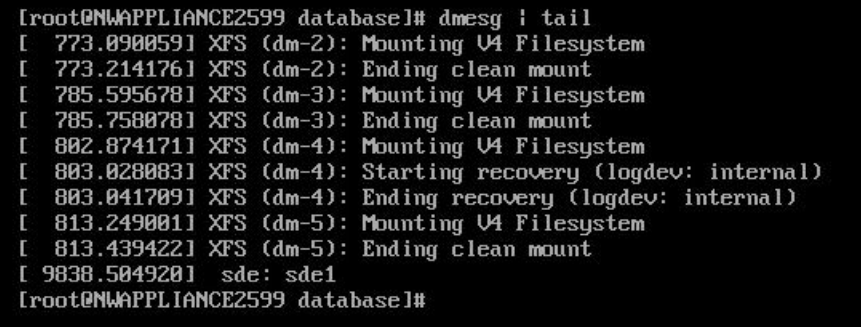

- <sup>l</sup> Geben Sie fdisk /dev/sde ein.
- $\bullet$  Geben Sie p ein.

Die folgenden Informationen werden angezeigt:

```
[root@NWAPPLIANCE2599 database]# fdisk /dev/sde
Welcome to fdisk (util-linux 2.23.2).
Changes will remain in memory only, until you decide to write them.
Be careful before using the write command.
Command (m for help): p
Disk /dev/sde: 10.7 GB, 10737418240 bytes, 20971520 sectors<br>Units = sectors of 1 * 512 = 512 bytes<br>Sector size (logical/physical): 512 bytes / 512 bytes<br>I/O size (minimum/optimal): 512 bytes / 512 bytes
Disk label type: dos
Disk identifier: 0x2a0cf37b
    Device Boot
                           Start
                                              End
                                                          Blocks
                                                                     Id System
                            2048
                                       20971519
                                                       10484736
                                                                     8e Linux LUM
/dev/sde1
Command (m for help): \_
```
#### <span id="page-50-0"></span>**Erstellen Sie ein physisches LVM-Volume auf einer neuen Partition.**

- 1. Stellen Sie über SSH eine Verbindung zum Log Decoder-Host her.
- 2. Geben Sie die folgende Befehlszeichenfolge ein, um einen physischen Logical Volume Manager (LVM) auf der neuen Partition zu erstellen.

```
[root@LogDecoderGM ~]# pvcreate /dev/sdel
```
3. Die folgenden Informationen werden angezeigt:

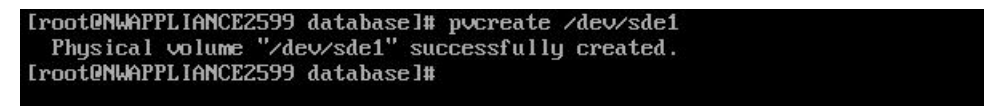

#### **Erweitern der Volume-Gruppe um ein physisches Volume**

- 1. Stellen Sie über SSH eine Verbindung zum Log Decoder-Host her.
- 2. Geben Sie die folgende Befehlszeichenfolge ein, um einen physischen Logical Volume Manager (LVM) auf der neuen Partition zu erstellen.

[root@LogDecoderGM ~]# pvs

Die folgenden Informationen werden angezeigt:

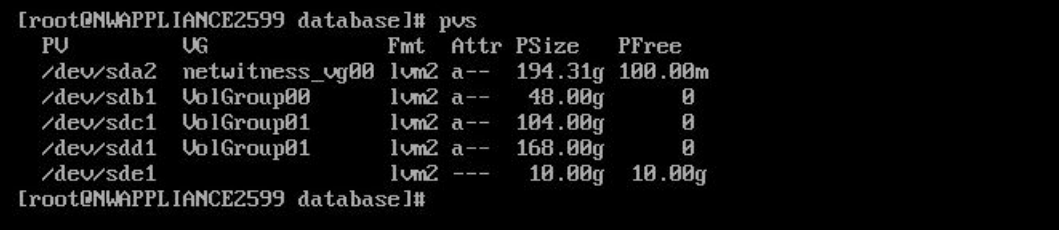

netwitness\_vg00 besteht aus /dev/sdc1 und /dev/sdd1 physischen Volumes (PV) und einem LVM-System. Beachten Sie, dass das neue /dev/sde1 Volume über 10 GB an freiem Speicherplatz verfügt.

- 3. So fügen Sie das physische Volume netwitness\_vg00 hinzu.
	- a. Geben Sie vgextend netwitness vg00 /dev/sde1 ein.

Die folgenden Informationen werden angezeigt:

Volume group "netwitness\_vg00" successfully extended

b. Geben Sie "pvs" ein.

Die folgenden Informationen werden angezeigt:

```
Iroot@NWAPPLIANCE2599 databasel# vgextend netwitness_vg00 /dev/sde1
 Volume group "netwitness_vg00" successfully extended
[root@NWAPPLIANCE2599 database]# pvs
                             Fmt Attr PSize
 PU
            UG
                                               PFree
 /dev/sda2
            netwitness_og00 lom2 a--
                                       194.31g 100.00m
 devsdb1
            VolGroup00
                             1um2 a --
                                        48.00g
                                                    ø
 /dev/sdc1 UolGroup01
                             1um2 a --
                                       104.00g
                                                    \theta/dev/sdd1 UolGroup01
                             1um2 a --
                                                    ø
                                       168.00g
 /dev/sde1 netwitness_vg00 lvm2 a--
                                        10.00g
                                                10.00g
root@NWAPPLIANCE2599 database]#
```
Das Volume wurde zu netwitness\_vg00 hinzugefügt, aber es wurde noch nicht erweitert (es sind immer noch 10 GB Speicherplatz frei). Es gibt mehrere logische Volumes in netwitness\_vg00, in diesem Beispiel geht es um die PacketDB.

- 4. So erweitern Sie das logische Volume PacketDB, sodass es alle 10 GB an freiem Speicherplatz verwendet.
	- a. Geben Sie lvs netwitness\_vg00 ein. Die folgenden Informationen werden angezeigt:

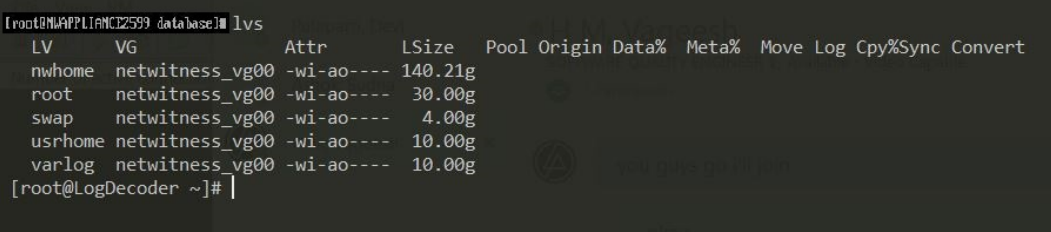

b. Geben Sie lvextend -L+9.5G /dev/netwitness vg00/nwhome ein.

Die folgenden Informationen werden angezeigt:

```
[root@NWAPPLIANCE2599 database]# luextend -L+9.5G /deu/netwitness_ug00/nwhome<br>Size of logical volume netwitness_ug00/nwhome changed from 140.21 GiB (35894 extents) to 149.71 GiB (38326 extents).<br>Logical volume netwitness_u
```
b. Geben Sie lvs netwitness\_vg00 ein.

Die folgenden Informationen werden angezeigt:

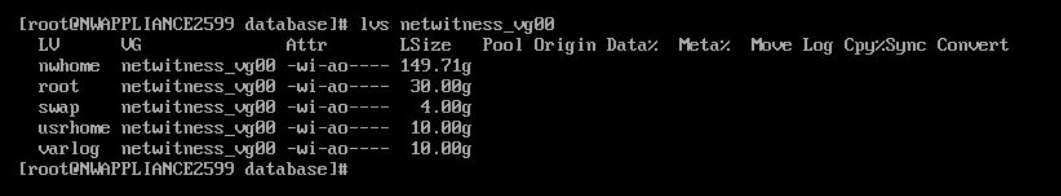

Das logische packetdb-Volume wurde auf 149.71 GB erweitert, aber das /var/netwitness-Dateisystem hat immer noch 140.21 GB.

#### **Erweitern des Dateisystems**

- 1. Stellen Sie über SSH eine Verbindung zum Log Decoder-Host her.
- 2. Geben Sie die folgende Befehlszeichenfolge ein, um einen physischen Logical Volume Manager (LVM) auf der neuen Partition zu erstellen.

[root@LogDecoderGM ~]# xfs\_growfs /var/netwitness/

Die folgenden Informationen werden angezeigt:

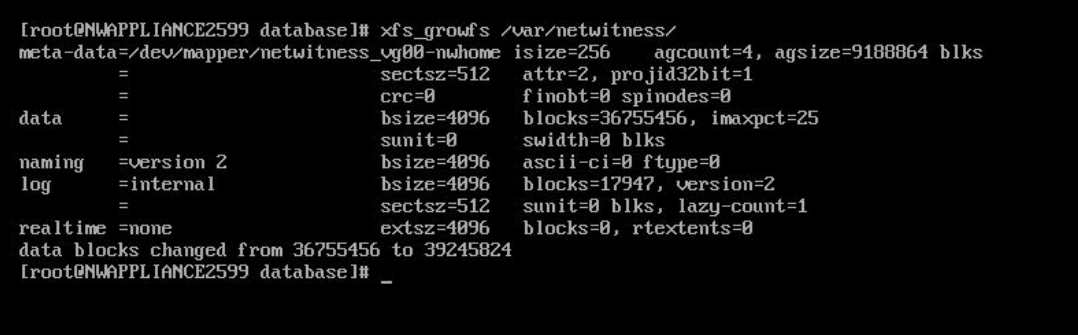

#### **Starten von Services**

Geben Sie die folgende Befehlszeichenfolge ein, um die Services auf dem Log Decoder-Host zu starten.

```
[root@LogDecoderGM ~]# service nwlogcollector start; service
nwlogdecoder start
```
Die folgenden Informationen werden angezeigt:

```
nwlogcollector start/running, process 4069
nwlogdecoder start/running, process 4069
```
#### **Sicherstellen, dass die Services ausgeführt werden**

- 1. Melden Sie sich bei NetWitness Suite an.
- 2. Klicken Sie auf **Administration** > **Services**.
- 3. Stellen Sie sicher, dass der Log Collector- und Log Decoder-Service ausgeführt wird.

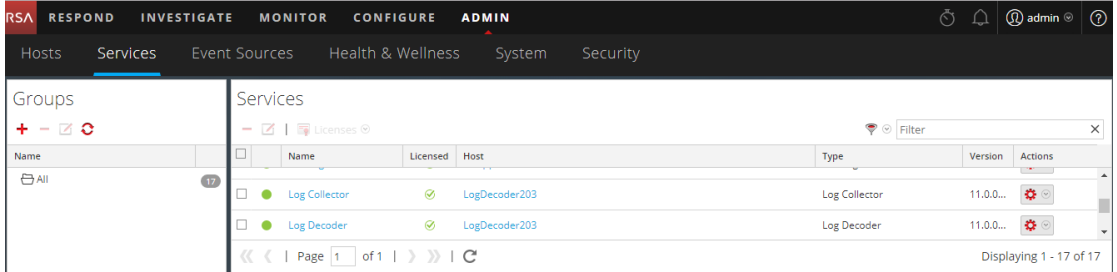

#### **Neukonfigurieren der Log Decoder-Parameter**

- 1. Melden Sie sich bei NetWitness Suite an.
- 2. Klicken Sie auf **Administration** > **Services**.
- 3. Wählen Sie den Log Decoder-Service aus.
- 4. Wählen Sie unter "Aktionen" die Option "Ansicht > Durchsuchen" aus.

5. Klicken Sie auf database > config > packet.dir.

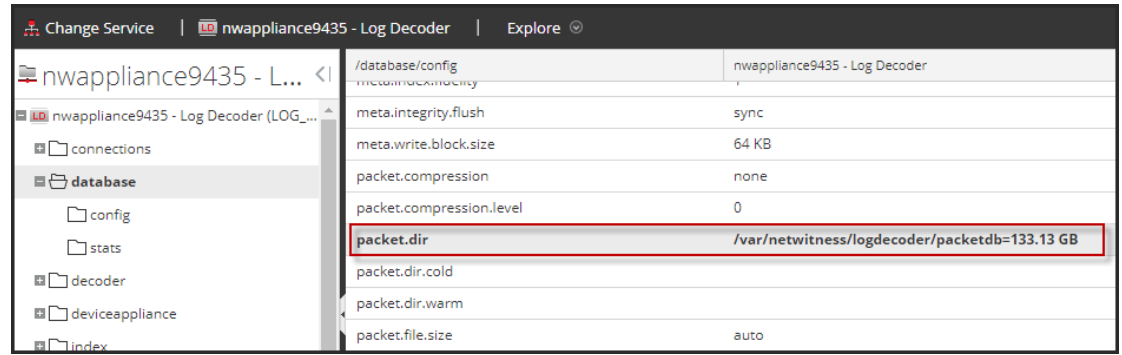

6. Klicken Sie mit der rechten Maustaste auf database, klicken Sie auf **Eigenschaften**, wählen Sie den Befehl **reconfig** aus, geben Sie **update=1** in **Parameter** an und klicken Sie auf **Senden**.

Der packetdb-Parameterwert wurde von 98,74 GB auf 133,13 GB geändert.

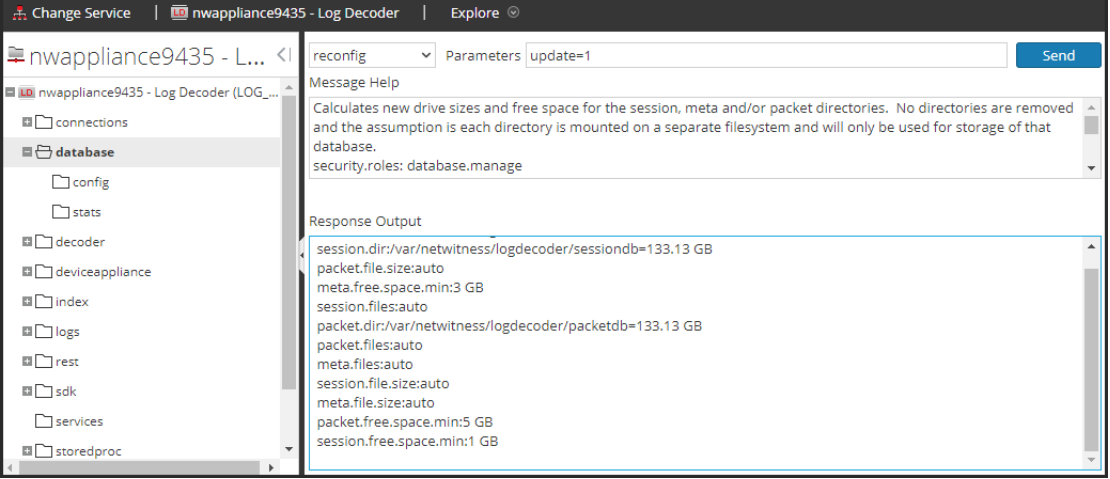

7. Klicken Sie mit der rechten Maustaste auf index, klicken Sie auf **Eigenschaften**, wählen Sie den Befehl **reconfig** aus, geben Sie **update=1** in **Parameter** an und klicken Sie auf

#### **Senden**.

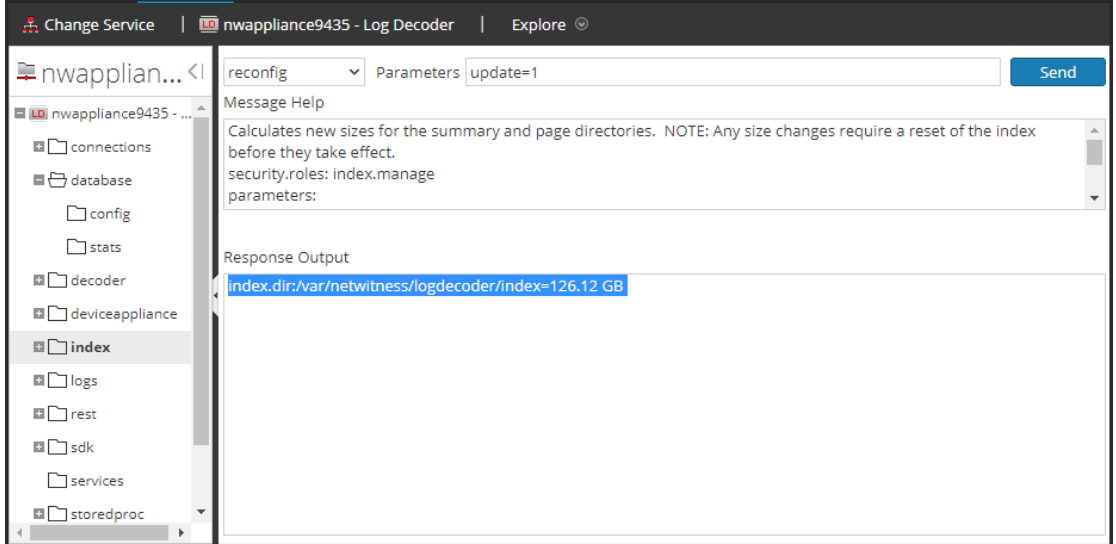

8. Schließen Sie das Dialogfeld "Eigenschaften", um zur Ansicht "Durchsuchen" zurückzukehren. Der packet.dir-Parameterwert beträgt nun 133,13 GB (95 % von 203 GB).

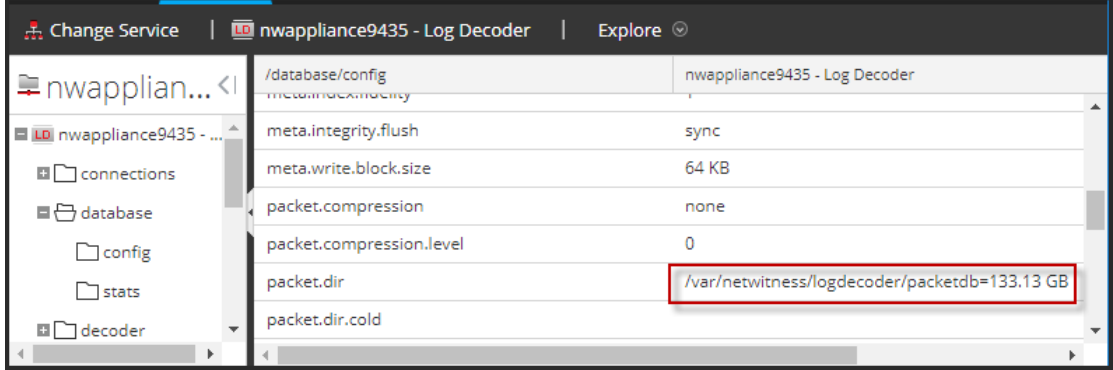

### <span id="page-55-0"></span>**Schritt 4. Konfigurieren von hostspezifischen Parametern**

<span id="page-55-1"></span>Bestimmte anwendungsspezifische Parameter sind erforderlich, um die Protokollaufnahme und die Paketerfassung in der virtuellen Umgebung zu konfigurieren.

### **Konfigurieren der Protokollaufnahme in der virtuellen Umgebung**

Die Protokollaufnahme ist leicht zu bewerkstelligen, indem die Protokolle an die IP-Adresse gesendet werden, die Sie für den Decoder angegeben haben. In der Managementoberfläche des Decoder können Sie dann die richtige Schnittstelle zum Überwachen des Datenverkehrs auswählen, falls die automatische Standardauswahl nicht korrekt ist.

### <span id="page-56-0"></span>**Konfigurieren der Paketerfassung in der virtuellen Umgebung**

Es gibt zwei Optionen für die Erfassung von Paketen in einer VMware-Umgebung. Die erste besteht darin, Ihren vSwitch in den Empfangsmodus zu versetzen, die zweite ist die Verwendung eines Virtual Tap eines Drittanbieters.

### **Einstellen eines vSwitch auf den Empfangsmodus**

Die Option zur Einstellung eines Switches (virtuell oder physisch) auf den Empfangsmodus, auch als SPAN-Port (Cisco-Services) und Portspiegelung bezeichnet, ist nicht ohne Einschränkungen. Bei virtuellen wie physischen Switches kann die Paketerfassung je nach Menge und Art des kopierten Datenverkehrs leicht zu einer Überbelastung des Ports führen, was mit Paketverlusten gleichzusetzen ist. Taps, die ebenfalls physisch oder virtuell sein können, sind auf verlustfreie, 100 %ige Erfassung des anvisierten Datenverkehrs ausgelegt.

Der Empfangsmodus ist standardmäßig deaktiviert und sollte nur eingeschaltet werden, wenn es im spezifischen Fall erforderlich ist. Software, die innerhalb einer Virtual Machine ausgeführt wird, kann in der Lage sein, den gesamten Datenverkehr über einen vSwitch zu überwachen, wenn sie den Empfangsmodus aktivieren und Paketverluste aufgrund einer Überbelastung des Ports verursachen darf.

So konfigurieren Sie eine Portgruppe oder einen virtuellen Switch so, dass der Empfangsmodus erlaubt ist:

- 1. Melden Sie sich beim ESXi/ESX-Host oder beim vCenter-Server mit dem vSphere-Client an.
- 2. Wählen Sie den ESXi/ESX-Host im Bestand aus.
- 3. Wählen Sie die Registerkarte **Konfiguration** aus.
- 4. Klicken Sie im Abschnitt **Hardware** auf **Netzwerk**.
- 5. Wählen Sie die **Eigenschaften** des virtuellen Switch aus, für die Sie den Empfangsmodus aktivieren möchten.
- 6. Wählen Sie den virtuellen Switch oder die Portgruppe aus, den bzw. die Sie ändern möchten, und klicken Sie auf **Bearbeiten**.
- 7. Klicken Sie auf die Registerkarte **Sicherheit**. Wählen Sie aus dem Drop-down-Menü **Empfangsmodus** die Option **Akzeptieren** aus.

### <span id="page-56-1"></span>**Verwenden eines Virtual Tap eines Drittanbieters**

Die Installationsmethoden für ein Virtual Tap variieren je nach Anbieter. Anweisungen zur Installation finden Sie in der Dokumentation Ihres Anbieters Virtual Taps sind normalerweise leicht zu integrieren und die Benutzeroberfläche des Tap vereinfacht die Auswahl und die Art des zu kopierenden Datenverkehrs.

Virtual Taps kapseln den erfassten Datenverkehr in einem GRE-Tunnel ein. Je nach gewähltem Typ gilt eines der folgenden Szenarios:

- Am Ende des Tunnels wird ein externer Host benötigt, der den Datenverkehr zur Decoder-Schnittstelle leitet.
- Der Tunnel sendet den Datenverkehr direkt an die Decoder-Schnittstelle, wo NetWitness Suite den Datenverkehr aus der Kapsel entnimmt.

# <span id="page-57-0"></span>**Schritt 5. Aufgaben nach der Installation**

Dieses Thema enthält die Aufgabe, die Sie nach der Installation von 11.1 ausführen.

- [Allgemeines](#page-57-1)
- <span id="page-57-1"></span>• RSA [NetWitness®](#page-58-0) Endpoint Insights

### <span id="page-57-2"></span>**Allgemein**

#### **(Optional) Aufgabe 1: Erneutes Konfigurieren von DNS-Servern nach 11.1**

Führen Sie folgende Schritte aus, um die DNS-Server in NetWitness Suite 11.1 neu zu konfigurieren:

- 1. Melden Sie sich beim Serverhost mit Ihren root -Anmeldedaten an.
- 2. Bearbeiten Sie die Datei /etc/resolv.conf:
	- a. Ersetzen die IP-Adresse entsprechend dem nameserver. Wenn Sie beide DNS-Server ersetzen müssen, ersetzen Sie die IP-Einträge für die beiden Hosts durch gültige Adressen. Im folgenden Beispiel werden die beiden DNS-Einträge dargestellt.

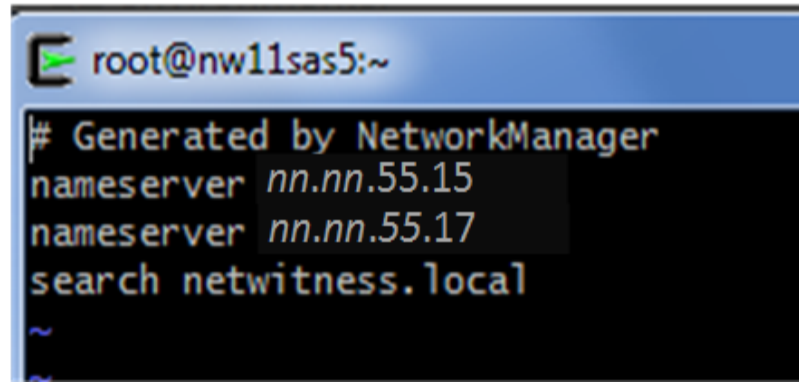

Das folgende Beispiel zeigt die neuen DNS-Werte.

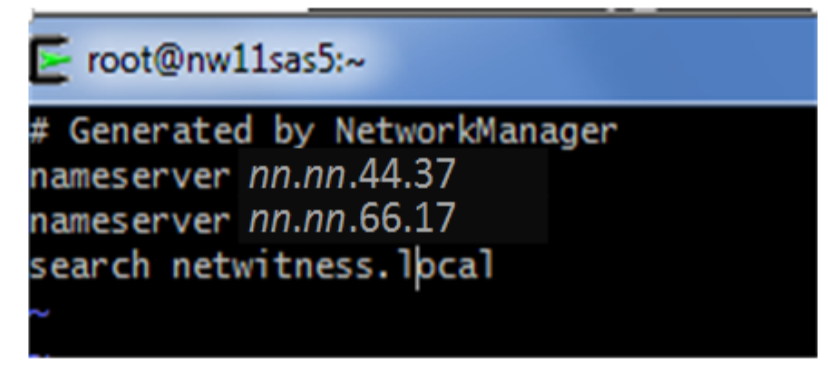

<span id="page-58-0"></span>b. Speichern Sie die Datei /etc/resolv.conf.

### **RSA NetWitness® Endpoint Insights**

#### **(Optional) Aufgabe 2: Installieren von Endpoint Hybrid oder Endpoint Log Hybrid**

Sie müssen einen der folgenden Services zur Installation von NetWitness Suite Endpoint Insights in Ihrer Bereitstellung installieren:

**Achtung:** Sie können nur eine Instanz der folgenden Services in Ihrer Bereitstellung installieren.

- Endpoint Hybrid
- Endpoint Log Hybrid
- 1. Führen Sie die Schritte 1 bis 14 in Aufgabe 2: Installieren von 11.1 auf den Hosts aller anderen Komponenten aus.
- 2. Melden Sie sich bei NetWitness-Suite an und klicken Sie auf **ADMIN** > **Hosts**. Das Dialogfeld "Neue Hosts" wird angezeigt; die Ansicht "Hosts" ist im Hintergrund abgeblendet.

**Hinweis:** Wenn das Dialogfeld **Neue Hosts** nicht angezeigt wird, klicken Sie in der Symbolleiste der Ansicht "Hosts" auf Erkennen.

- 3. Wählen Sie im Dialogfeld **Neue Hosts** den Host aus und klicken Sie auf **Aktivieren**. Das Dialogfeld "Neue Hosts" wird geschlossen und der Host wird in der Ansicht "Hosts" angezeigt.
- 4. Wählen Sie diesen Host (z. B. **Endpoint**) in der Ansicht **Hosts** aus und klicken Sie auf  $\Xi$  Install  $\odot$

Das Dialogfeld "Services installieren" wird angezeigt.

5. Wählen Sie den entsprechenden Service aus, entweder **Endpoint Hybrid** oder **Endooint Log Hybrid**, und klicken Sie auf **Installieren**.

**Endpoint Hybrid** wird im folgenden Screenshot als Beispiel verwendet.

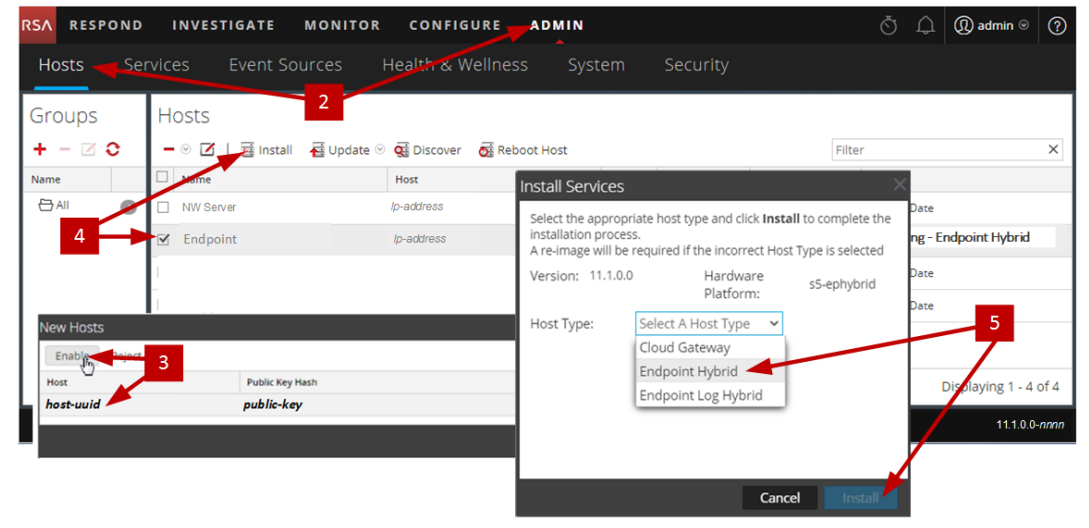

- 6. Stellen Sie sicher, dass alle Endpoint Hybrid- oder Endpoint Log Hybrid-Services ausgeführt werden.
- 7. Registrieren Sie die Host-IP-Adresse des Endpoint-Servers beim NW-Server.
	- a. Stellen Sie über SSH eine Verbindung mit dem NW-Server her.
	- b. Navigieren Sie zum Verzeichnis /opt/rsa/saTools/bin. cd /opt/rsa/saTools/bin
	- c. Führen Sie das Skript register-endpoint aus, wobei Sie die Endpoint-Host-IP-Adresse angeben.

```
./register-endpoint-ip -v --host-addr <ip-address>
```
**Hinweis:** Es dauert einige Minuten, bis das Skript die Endpoint-Server-IP-Adresse aktualisiert.

- 8. Konfigurieren Sie die Weiterleitung von Endpoint-Metadaten. Anweisungen zum Konfigurieren der Weiterleitung von Endpoint-Metadaten finden Sie im *Konfigurationsleitfaden zu Endpoint Insights*.Navigieren Sie zu [Masterinhaltsverzeichnis](https://community.rsa.com/docs/DOC-81328) für RSA NetWitness Logs & Packets 11.x, um alle Dokumente zu NetWitness Suite 11.x zu suchen.
- 9. Installieren Sie den Endpoint Insights Agent. Detaillierte Anweisungen zum Installieren des Agenten finden Sie im *Endpoint Insights Agent-Installationshandbuch*.Navigieren Sie zu [Masterinhaltsverzeichnis](https://community.rsa.com/docs/DOC-81328) für RSA NetWitness Logs & Packets 11.x, um alle Dokumente zu NetWitness Suite 11.x zu suchen.

# <span id="page-60-0"></span>**Anhang A: Erstellen eines externen Repository**

Führen Sie das folgende Verfahren aus, um ein externes Repository (Repo) einzurichten.

**Hinweis:** 1.) Auf dem Host muss ein Dienstprogramm zum Entpacken installiert sein, damit Sie dieses Verfahren abschließen können. 2.) Sie müssen wissen, wie Sie einen Webserver erstellen, bevor Sie das folgende Verfahren durchführen.

- 1. Melden Sie sich bei dem Webserverhost an.
- 2. Erstellen Sie ein Verzeichnis, um das NW-Repository (netwitness-11.1.0.0.zip) zu hosten, z. B. ziprepo unter web-root des Webservers. Beispiel: /var/netwitness ist der web-root, senden Sie die folgende Befehlszeichenfolge. mkdir -p /var/netwitness/<your-zip-file-repo>
- 3. Erstellen Sie das Verzeichnis 11.1.0.0 unter /var/netwitness/<your-zip-filerepo>.

mkdir -p /var/netwitness/<your-zip-file-repo>/11.1.0.0

4. Erstellen Sie die Verzeichnisse OS und RSA unter /var/netwitness/<your-zip-filerepo>/11.1.0.0.

```
mkdir -p /var/netwitness/<your-zip-file-repo>/11.1.0.0/OS
mkdir -p /var/netwitness/<your-zip-file-repo>/11.1.0.0/RSA
```
5. Entpacken Sie die Datei netwitness-11.1.0.0.zip in das Verzeichnis

```
/var/netwitness/<your-zip-file-repo>/11.1.0.0.
unzip netwitness-11.1.0.0.zip -d /var/netwitness/<your-zip-file-
repo>/11.1.0.0
```
Durch das Entpacken von netwitness-11.1.0.0.zip entstehen zwei Zip-Dateien (OS-11.1.0.0.zip und RSA-11.1.0.0.zip) und einige andere Dateien.

- 6. Entpacken Sie die Datei:
	- a. OS-11.1.0.0.zip in das Verzeichnis /var/netwitness/<your-zip-filerepo>/11.1.0.0/OS. unzip /var/netwitness/<your-zip-file-repo>/11.1.0.0/OS-11.1.0.0.zip -d /var/netwitness/<your-zip-file-repo>/11.1.0.0/OS Das folgende Beispiel zeigt, wie die Dateistruktur des Betriebssystems (OS) angezeigt wird, nachdem Sie die Datei entpackt haben.

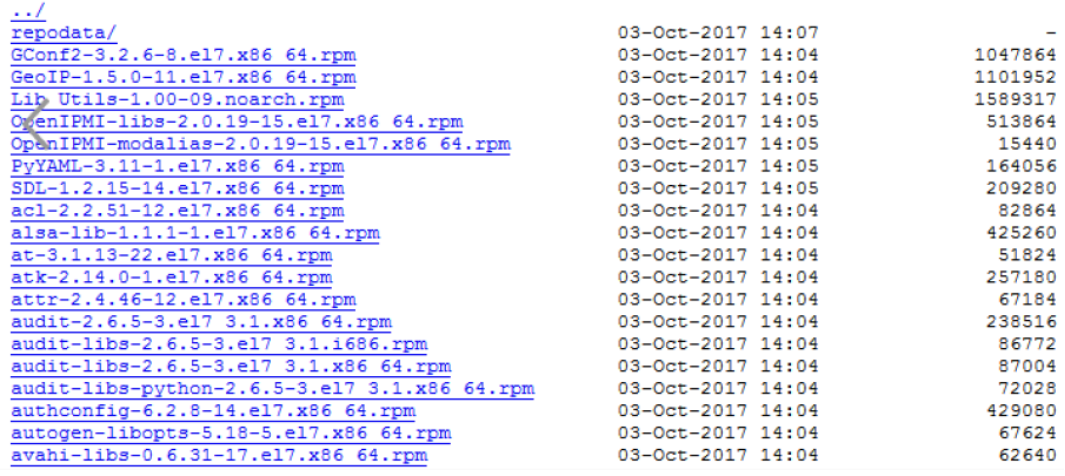

b. RSA-11.1.0.0.zip in das Verzeichnis /var/netwitness/<your-zip-file-

repo>/11.1.0.0/RSA.

unzip /var/netwitness/<your-zip-file-repo>/11.1.0.0/RSA-

11.1.0.0.zip -d /var/netwitness/<your-zip-file-repo>/11.1.0.0/RSA

Das folgende Beispiel zeigt, wie die Dateistruktur der RSA Versionsaktualisierung

angezeigt wird, nachdem Sie die Datei entpackt haben.

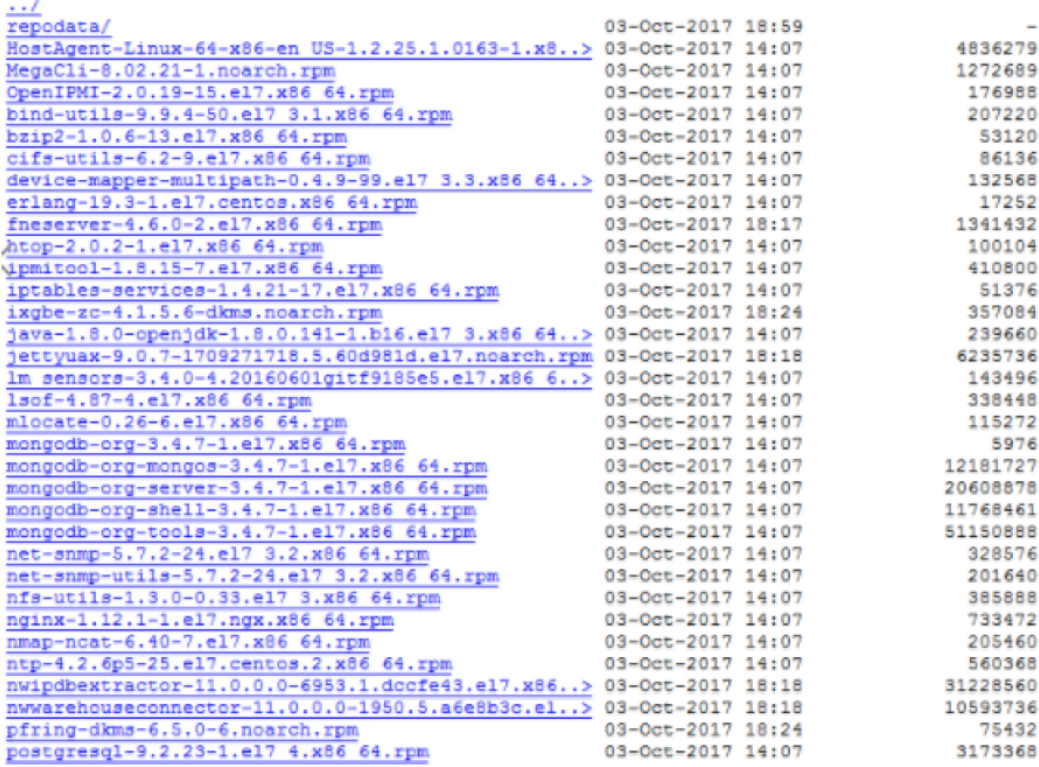

Der externe URL für das Repository ist http://<web server IP address>/<yourzip-file-repo>.

7. Verwenden Sie die http://<web server IP address>/<your-zip-file-repo> als Antwort auf die Eingabeaufforderung **Geben Sie den Basis-URL des externen Update-Repository ein** des NW 11.1.0.0 Setup-Programms (nwsetup-tui).